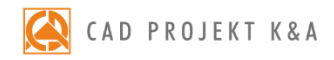

# opis funkcji Moduł Render PRO

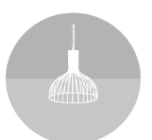

# **SPIS TREŚCI**

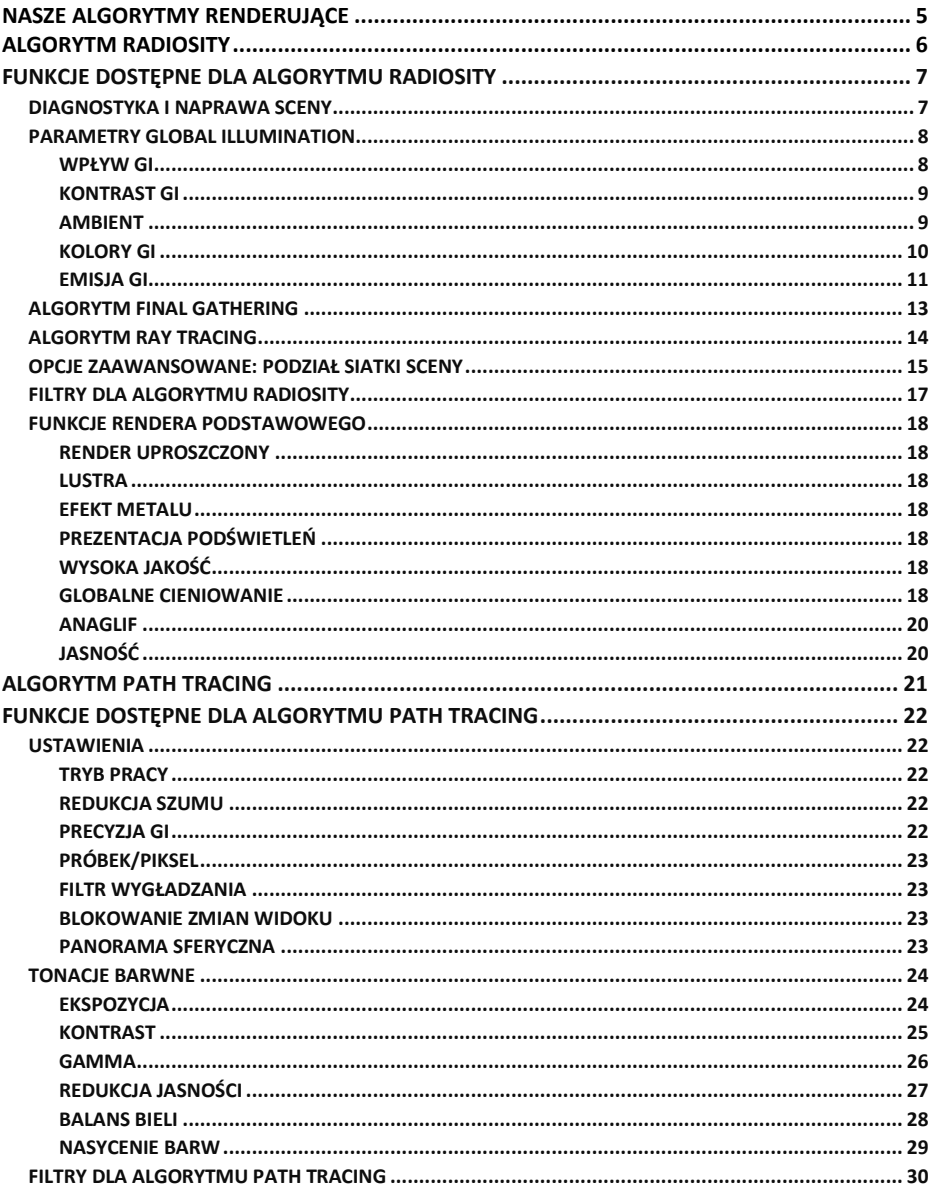

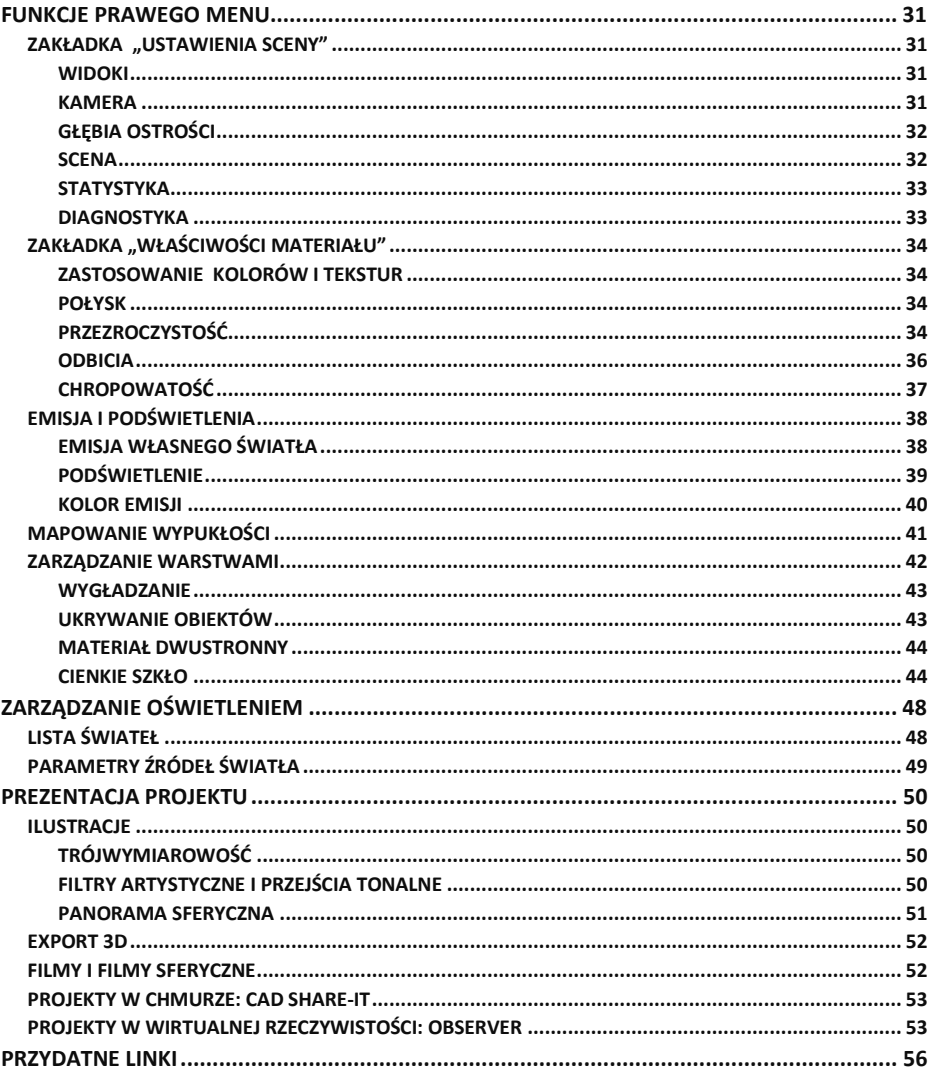

# <span id="page-4-0"></span>**NASZE ALGORYTMY RENDERUJĄCE**

Łączą szybkość działania i znakomite rezultaty wizualne. Uzyskane sceny mogą być nie do odróżnienia od prawdziwych zdjęć. Do dyspozycji są dwa rozwiązania: użycie metody **Radiosity** i ewentualnie udoskonalenie efektów przy użyciu algorytmu **Ray tracing**, lub skorzystanie z nowszego algorytmu **Path tracing**, który łączy w sobie działanie obu powyższych, a dzięki opcji odszumiania pozwala na uzyskiwanie znakomitych wizualizacji w zaskakująco krótkim czasie.

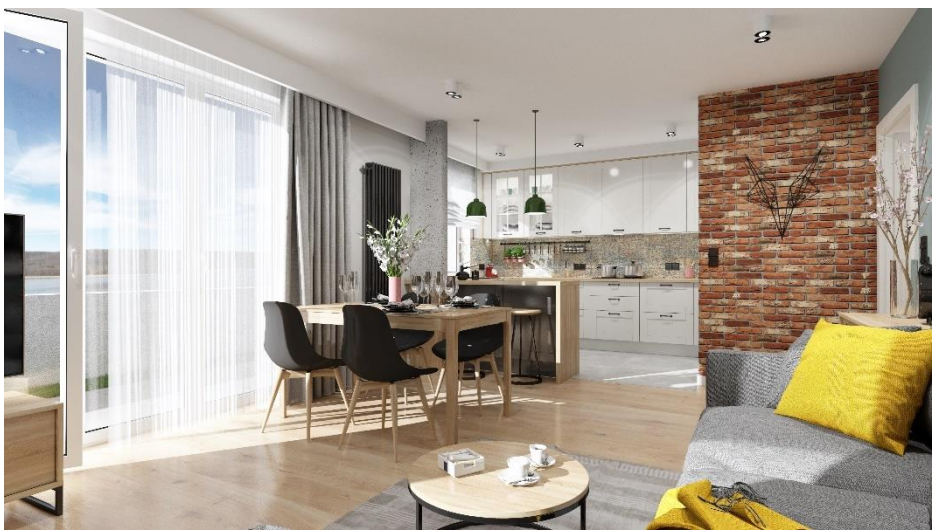

Przykładowa wizualizacja wykonana w Module Render PRO przy użyciu algorytmu Path tracing

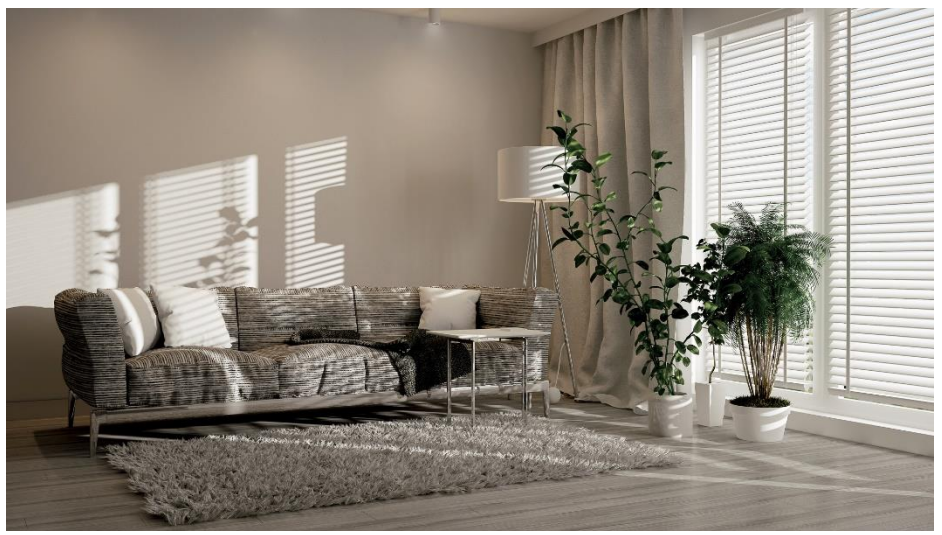

Przykładowa wizualizacja wykonana w Module Render PRO przy użyciu algorytmu Path tracing

# <span id="page-5-0"></span>**ALGORYTM RADIOSITY**

Rendering **Radiosity** to metoda wyliczania oświetlenia globalnego (Global illumination), czyli światła rozproszonego w scenie, odbitego od różnych powierzchni i przedmiotów. Rozkład oświetlenia jest wyliczany i zapamiętywany dla wierzchołków powierzchni w scenie. Położenie kamery nie ma znaczenia – render analizuje cały projekt (dlatego przy dużych projektach czas obliczeń się wydłuża). Po rozpoczęciu obliczeń użytkownik obserwuje stopniowe ulepszanie wyglądu sceny w oknie podglądu wizualizacji.

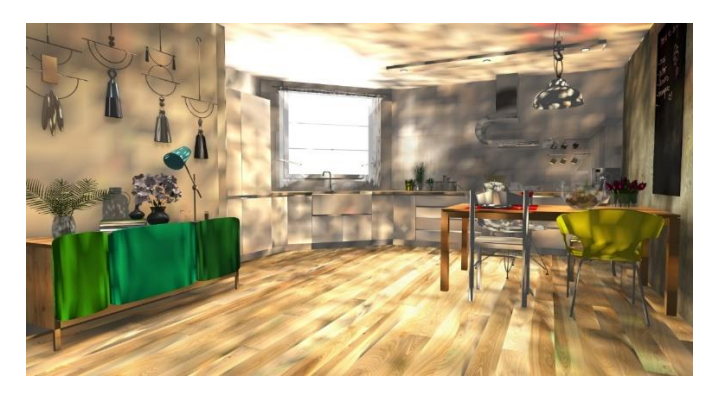

Wygląd sceny po dwóch sekundach od rozpoczęcia obliczeń Radiosity

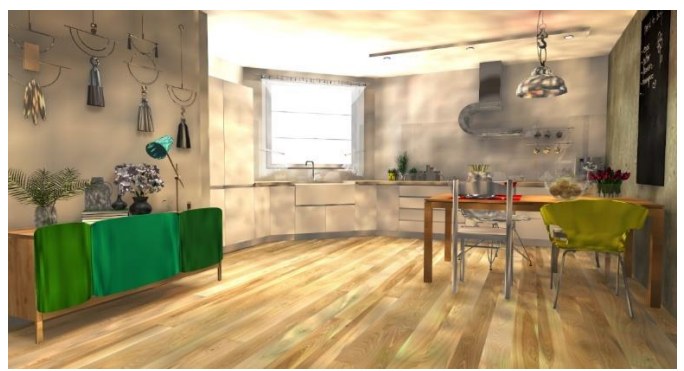

Wygląd sceny po dziesięciu sekundach od rozpoczęcia obliczeń Radiosity

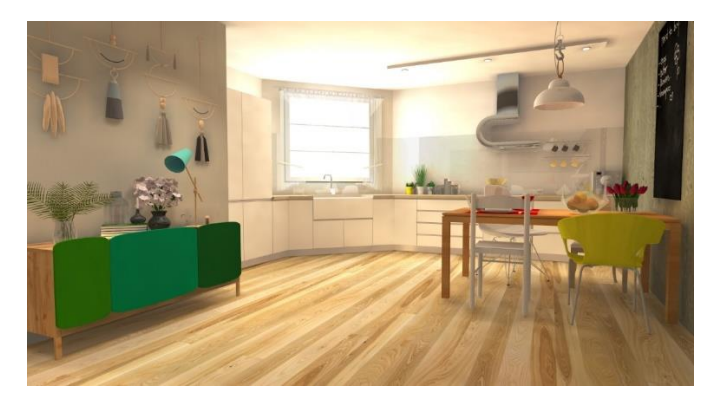

Wygląd sceny w chwili automatycznego wstrzymania obliczeń, które następuje, gdy dalsze obliczenia nie mają już istotnego wpływu

# <span id="page-6-0"></span>**FUNKCJE DOSTĘPNE DLA ALGORYTMU RADIOSITY**

Po przejściu na zakładkę "Render" w lewym menu i wybraniu rendera **Radiosity** z rozwijanej listy, zyskuje się dostęp do szeregu funkcji, opisanych na kolejnych stronach.

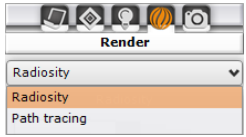

#### <span id="page-6-1"></span>**DIAGNOSTYKA I NAPRAWA SCENY**

Po przejściu w tryb wizualizacji program automatycznie dzieli scenę (ściany, sufity, podłogi, elementy dowolne) na powierzchnie, tworzące siatkę, dla węzłów której zachodzą obliczenia **Radiosity**. Wszystkie wstawione do projektu elementy wyposażenia, również składają się z powierzchni. Niektóre z nich mogą być ułożone odwrotnie (odwrócone – wyrysowania w przeciwną stronę). Są wtedy o wiele ciemniejsze, niż by to wynikało z rozkładu światła, a na obiektach pojawiają się ciemne obszary, tak jak na kanapie na poniższej ilustracji. Aby temu zapobiec, można przed rozpoczęciem obliczeń Radiosity zaznaczyć opcję "Diagnostyka **i naprawa sceny"**, która spowoduje wykrycie i automatyczną korektę takich wadliwych powierzchni.

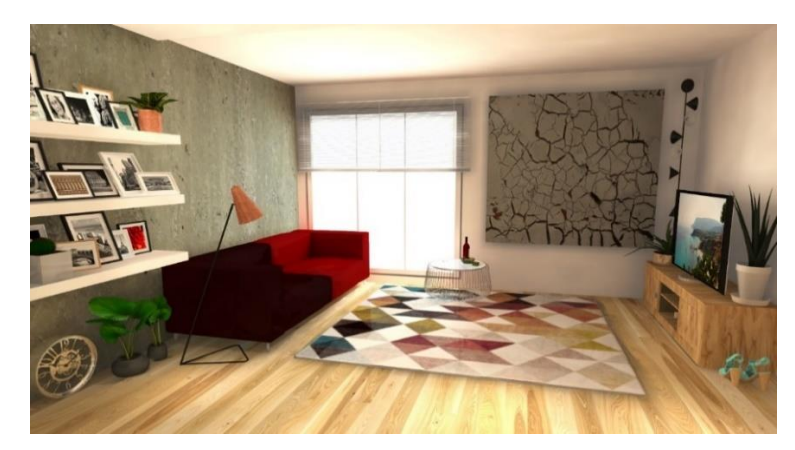

Scena po obliczeniach Radiosity, Final gathering i Ray tracing – widoczne odwrócone powierzchnie na kanapie

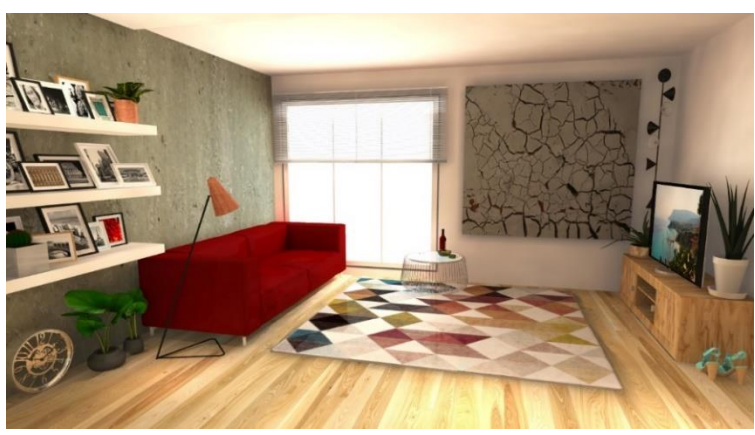

Po włączeniu opcji "Diagnostyka i naprawa sceny" przed rozpoczęciem obliczeń Radiosity – odwrócone powierzchnie zniknęły

# <span id="page-7-0"></span>**PARAMETRY GLOBAL ILLUMINATION**

**Global illumination** to model oświetlenia, który uwzględnia nie tylko światło emitowane przez obecne w projekcie źródła światła, lecz również promienie odbite od obiektów, ścian i podłóg. Pozwala to na otrzymanie realistycznego rozkładu światła. Wygląd sceny można dostosować do swoich upodobań, sterując opcjami, opisanymi poniżej (podczas trwania obliczeń **Radiosity** lub po ich zakończeniu). Można przywrócić ustawienia domyślne – przy użyciu strzałki .

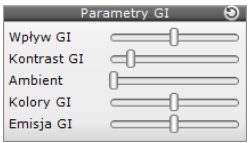

#### <span id="page-7-1"></span>**WPŁYW GI**

Powoduje zwiększenie lub zmniejszenie wpływu światła rozproszonego na wygląd sceny. Przesunięcie suwaka maksymalnie w lewo powoduje całkowity brak oddziaływania światła odbitego – w takim wypadku uwzględniane będzie wyłącznie oświetlenie bezpośrednie.

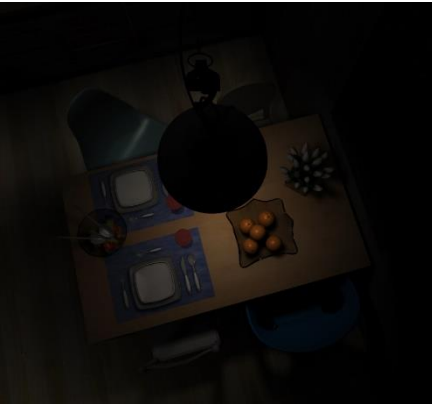

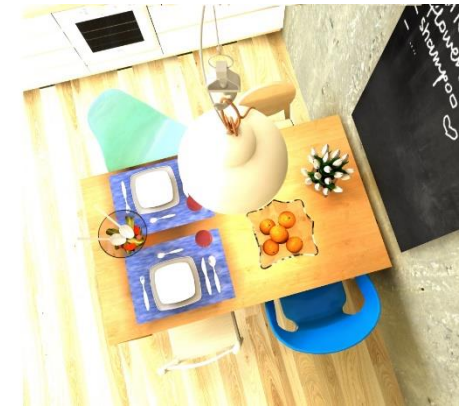

Minimalne ustawienie funkcji "Wpływ GI" Maksymalne ustawienie funkcji "Wpływ GI"

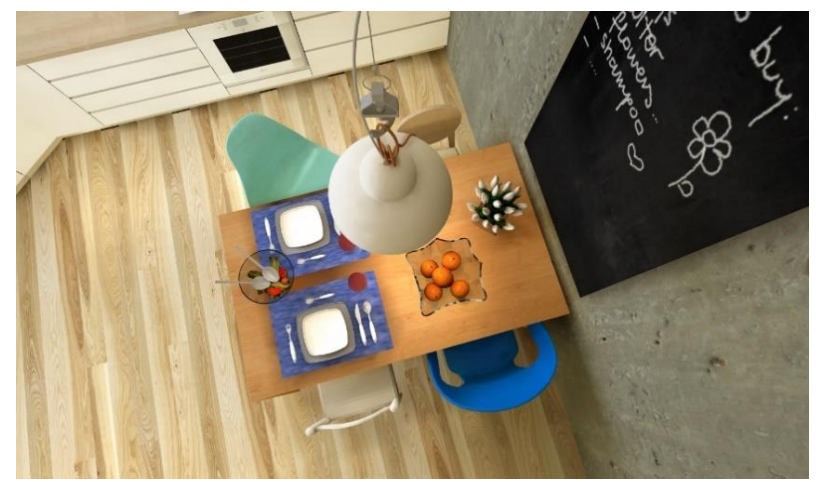

Funkcja "Wpływ GI" ustawiona na 50%

#### <span id="page-8-0"></span>**KONTRAST GI**

Odpowiada za sposób przekładania wartości liczbowych na składowe kolorów RGB. Przykład wyglądu sceny przy minimalnym i maksymalnym ustawieniu tego parametru przedstawiają poniższe ilustracje.

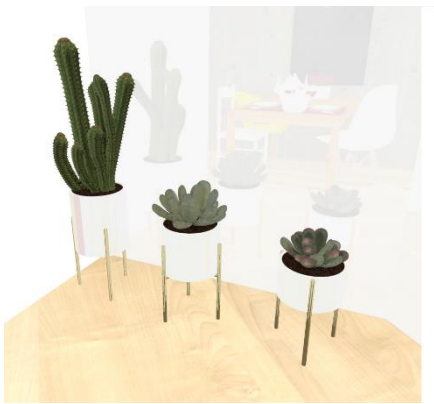

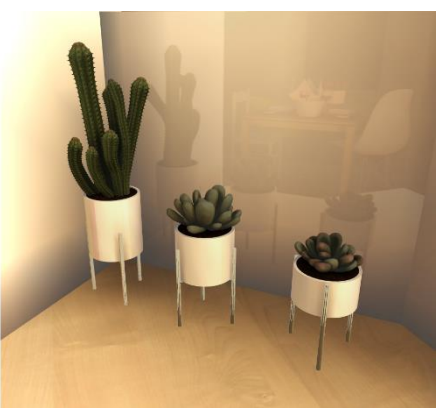

Minimalne ustawienie funkcji "Kontrast" Maksymalne ustawienie funkcji "Kontrast"

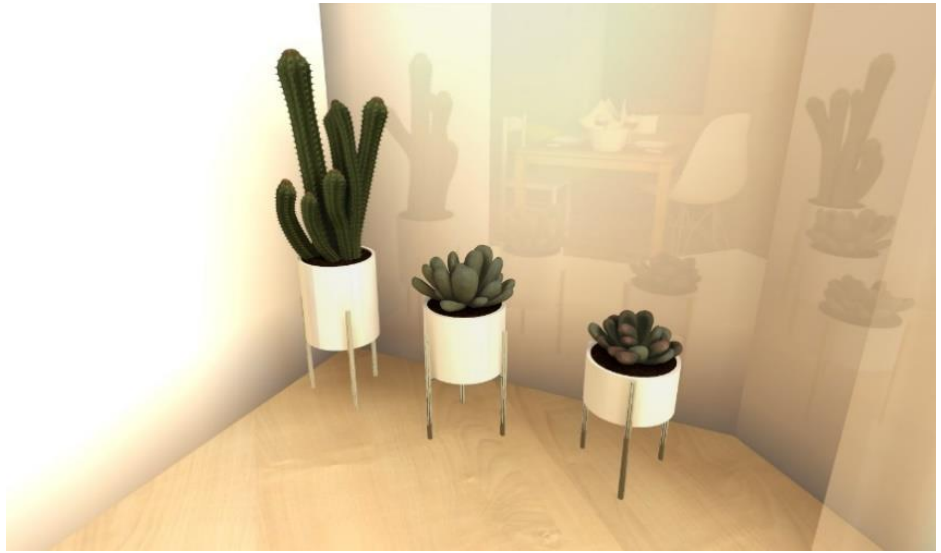

Funkcja "Kontrast" ustawiona na 50%

#### <span id="page-8-1"></span>**AMBIENT**

Reguluje poziom światła otoczenia (ambientowego), które bezcieniowo rozświetla całą scenę. Przesunięcie suwaka w prawo powoduje równomierne zwiększenie jasności całej sceny przez dodanie koloru białego. Funkcja przydatna w scenach, które mają być jasne, lecz aktualne ustawienia na to nie pozwalają. Używając jej warto skorzystać także z parametrów **"Globalnego cieniowania (AO)"**, które są dostępne w panelu **"Render podstawowy"**.

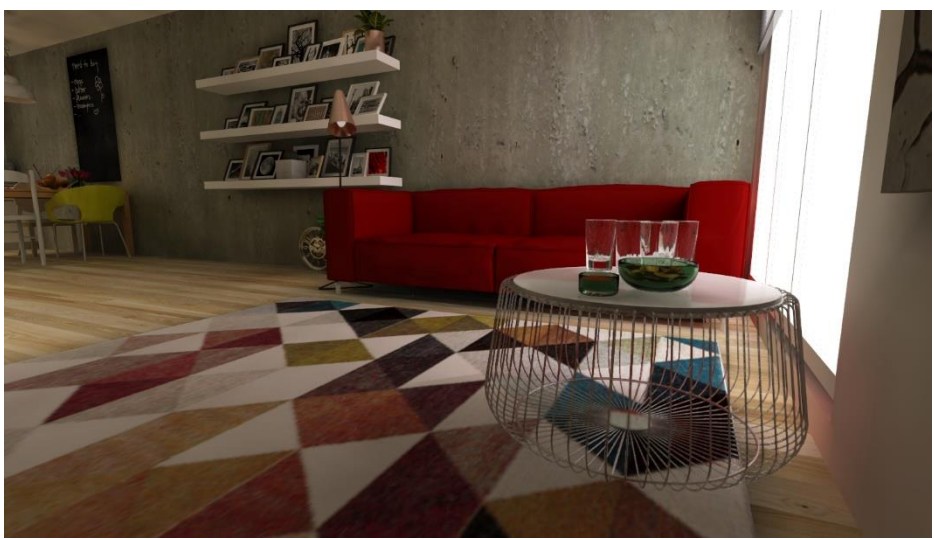

Funkcja "Ambient" ustawiona na 0%

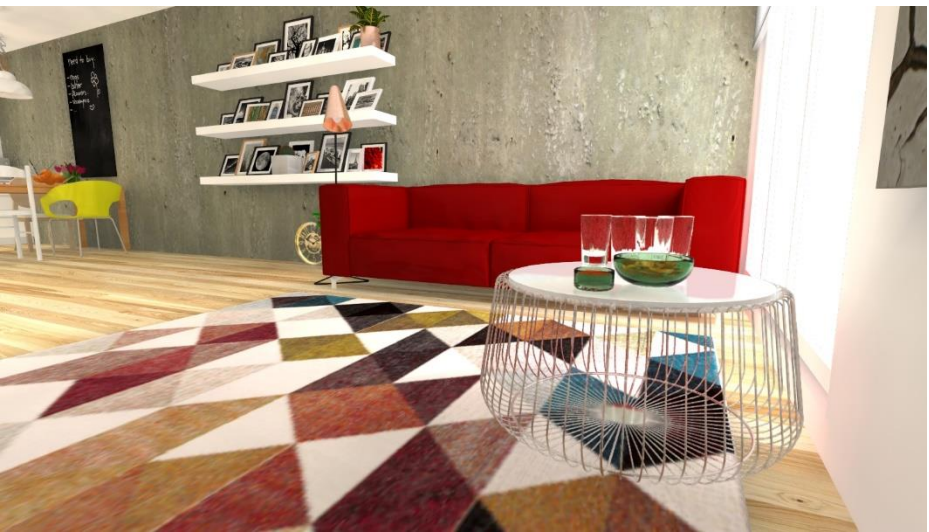

Funkcja "Ambient" ustawiona na 200%

#### <span id="page-9-0"></span>**KOLORY GI**

Przesunięcie tego suwaka w prawo powoduje podwyższenie współczynnika odbijania światła dla wszystkich powierzchni w scenie (obniża poziom pochłaniania światła). W efekcie obraz staje się jaśniejszy i bardziej zauważalne jest zjawisko przechodzenia kolorów (Colour bleeding), czyli przejmowania przez światło barwy powierzchni, od której się odbiło (szczególnie widoczne na styku ścian i sufitu).Warto skorzystać z tej funkcji szczególnie wtedy, gdy w projekcie jest dużo ciemnych materiałów, silnie pochłaniających światło.

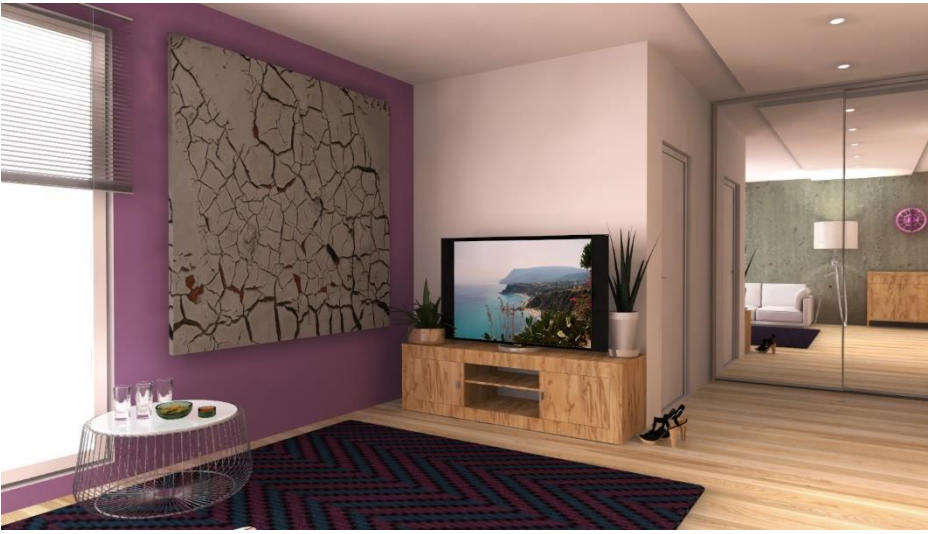

Funkcja "Kolory GI" ustawiona na 0%

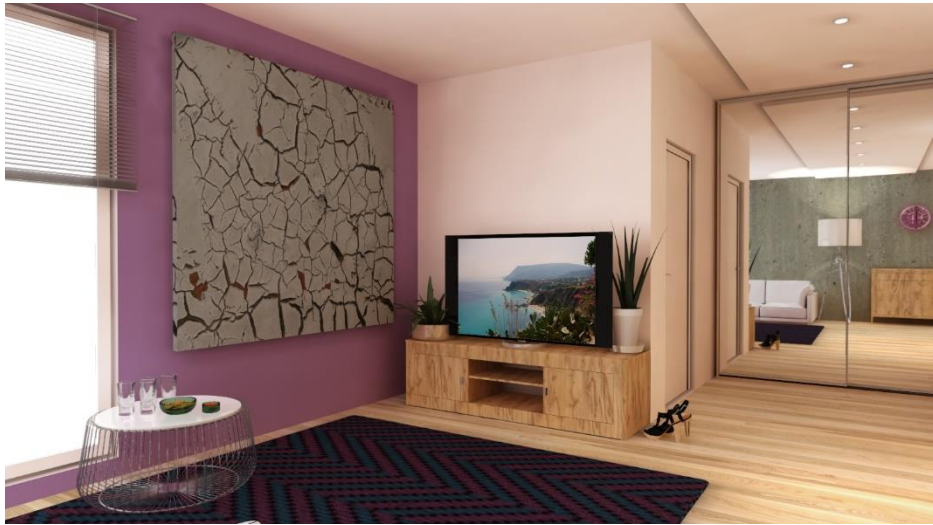

Funkcja "Kolory Gl" ustawiona na 100%

#### <span id="page-10-0"></span>**EMISJA GI**

To mnożnik wszystkich materiałów emisyjnych (wydzielających światło). Pozwala na szybką zmianę intensywności świecenia wszystkich obiektów z nadaną emisją. Modyfikacja tego parametru dla każdego emitera z osobna byłaby bardzo czasochłonna – suwak pozwala na wprowadzenie zmiany dla wszystkich naraz, w zakresie od 0 do 200% (domyślne ustawienie to 100%). Po przesunięciu suwaka maksymalnie w lewo wpływ wszystkich obiektów emisyjnych na rozkład oświetlenia w scenie będzie zerowy.

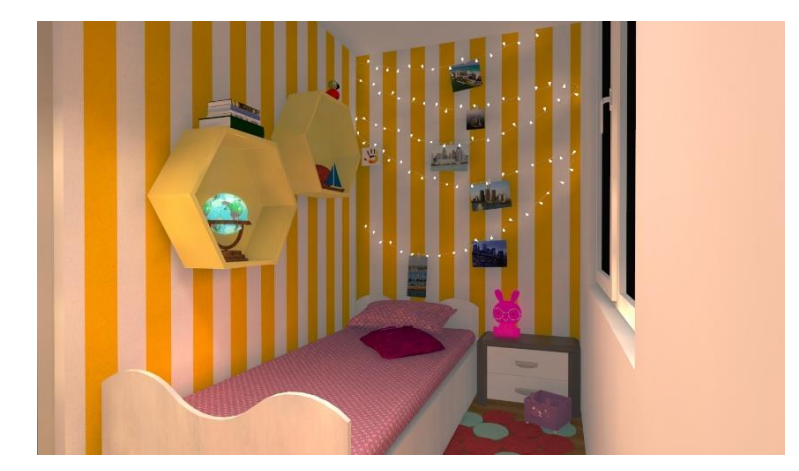

Parametr "Emisja GI" ustawiony niemal na zero (w scenie poza obiektami emisyjnymi znajduje się jeden halogen, widok po przeprowadzonych obliczeniach Radiosity

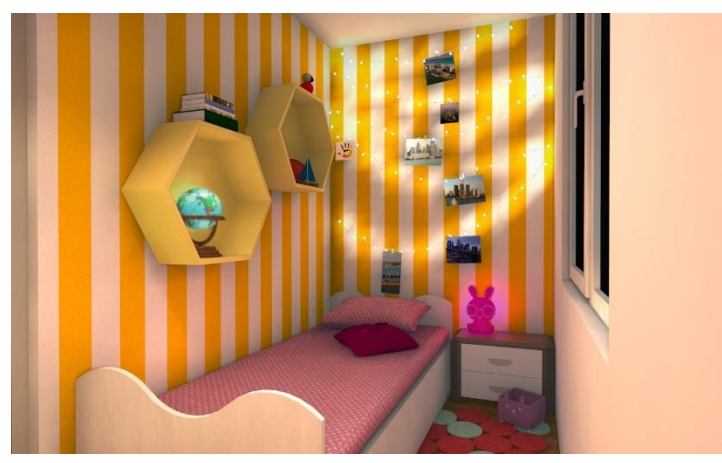

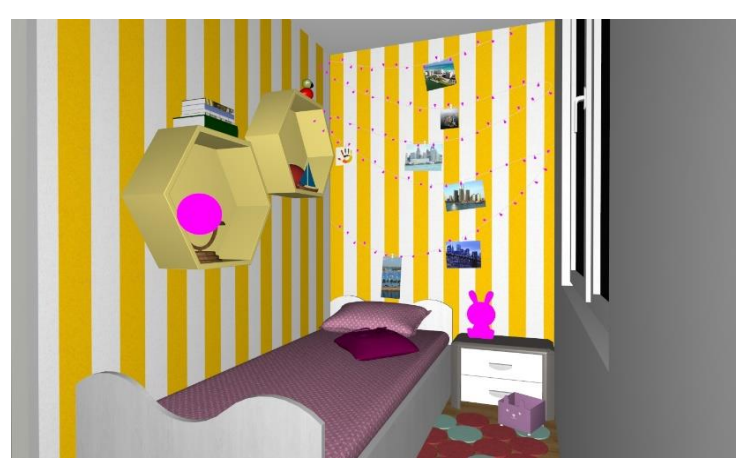

Parametr "Emisja G" ustawiony na 50%, widok po przeprowadzonych obliczeniach Radiosity

Zgaszone światła, obiekty z nadaną emisją zaznaczone w kolorze fuksjowym przy użyciu funkcji "Pokaż obiekty z emisją" z prawego menu (dostępnej w zakładce "Ustawienia sceny"): globus, sznur lampek na ścianie i lampka na stoliku nocnym

# <span id="page-12-0"></span>**ALGORYTM FINAL GATHERING**

Służy do poprawienia rezultatów **Radiosity**, o ile jest to potrzebne. Może tak się zdarzyć w przypadku obiektów z dużą liczbą powierzchni, jak na poniższych ilustracjach. Należy go użyć po zakończeniu obliczeń **Radiosity**, a przed uruchomieniem **Ray tracingu**.

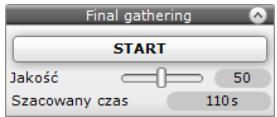

Działanie algorytmu **Final gathering** polega na dodatkowym przeliczeniu rozkładu oświetlenia na wszystkich obiektach(z wyjątkiem obszarów dostosowanych do nanoszenia płytek). Ta dodatkowa analiza sceny będzie wymagała tym więcej czasu, im większa liczba powierzchni w projekcie i wyższa zadana jakość **Final gatheringu**. W razie potrzeby można ją przerwać w dowolnym momencie. Opcja ta jest szczególnie przydatna do tworzenia ilustracji, na której będzie przedstawione zbliżenie na konkretny obiekt.

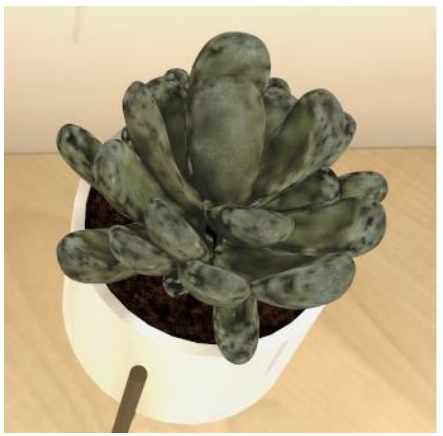

Wygląd obiektu po zakończeniu obliczeń Radiosity, przed użyciem algorytmu Final gathering

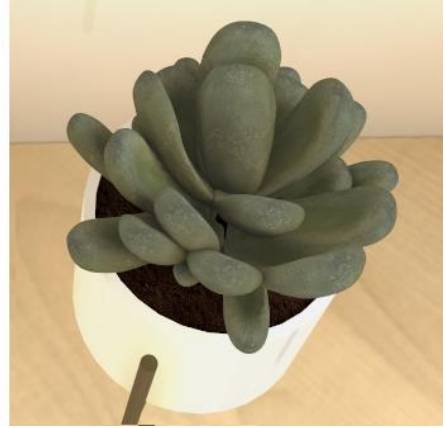

Po użyciu algorytmu Final gathering (jakość na poziomie 50)

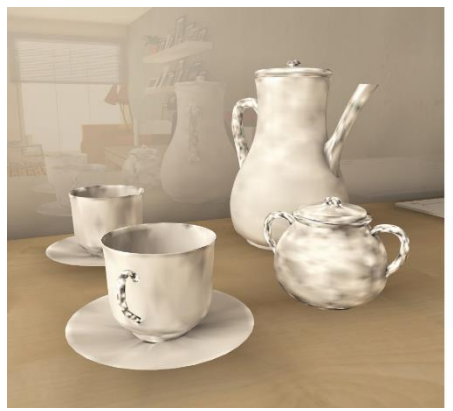

Wygląd obiektów po zakończeniu obliczeń Radiosity, przed użyciem algorytmu Final gathering

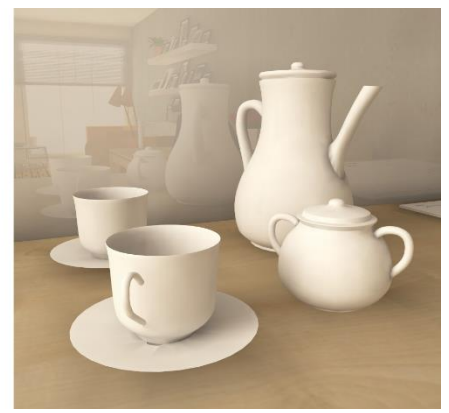

Po użyciu algorytmu Final gathering (jakość na poziomie 100)

# <span id="page-13-0"></span>**ALGORYTM RAY TRACING**

Doskonałym uzupełnieniem metody **Radiosity** jest **Ray tracing**, czyli algorytm wyliczania odbić i załamań promieni, trafiających do obserwatora sceny. Dzięki temu uzupełnia oświetlenie sceny o promienie pominięte w metodzie **Radiosity**, która bierze pod uwagę wyłącznie światło rozproszone. **Ray tracing** pozwala na uzyskanie realistycznego wyglądu elementów załamujących lub odbijających światło (np. szklanych, półprzezroczystych, lustrzanych i metalowych) a także na otrzymanie wielokrotnych odbić w lustrach.

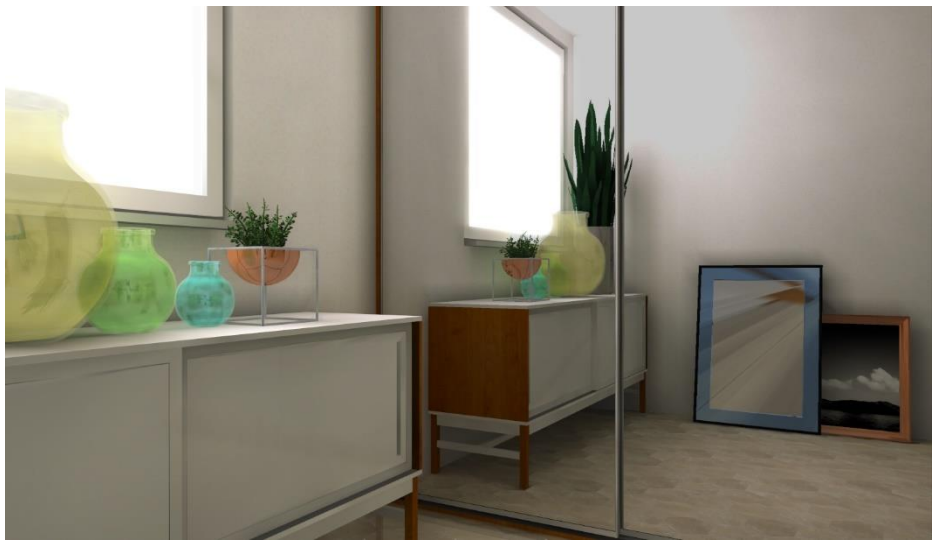

Wygląd sceny po zakończeniu obliczeń Radiosity

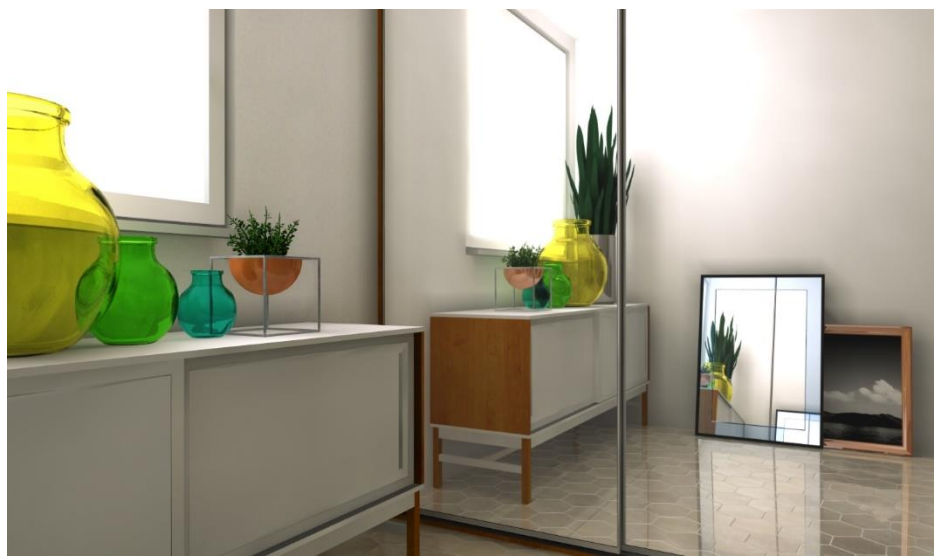

Wygląd sceny po obliczeniach Radiosity i dodatkowym użyciu algorytmu Ray tracing

# <span id="page-14-0"></span>**OPCJE ZAAWANSOWANE: PODZIAŁ SIATKI SCENY**

**Radiosity** wylicza rozkład światła dla narożników siatki powierzchni w scenie. Ściany są domyślnie dzielone na powierzchnie 100x100 mm. Gęstość siatki można zmieniać w zakresie od 20x 20 do 200x 200 mm. Im gęstsza siatka, tym dłuższy czas obliczeń i wyższe zużycie pamięci.

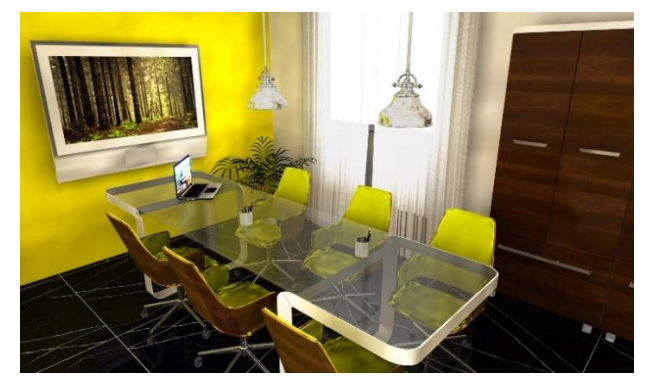

Opcie zaawansowane  $\sqrt{2}$ R Podział siatki sceny Długość  $\equiv$  100mm

Podział siatki sceny na powierzchnie o długości 100 mm – widok po rozpoczęciu obliczeń Radiosity

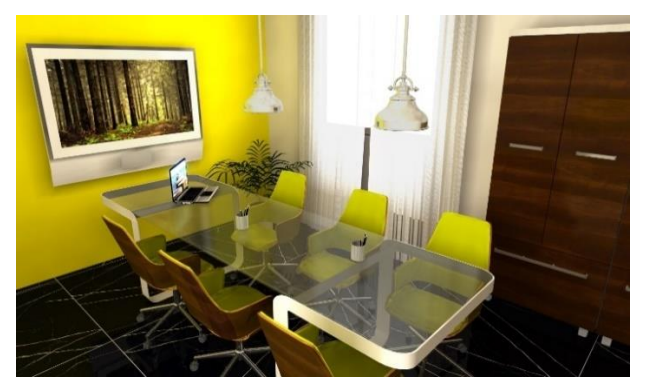

Podział siatki sceny na powierzchnie o długości 100 mm – widok po 20 sekundach od rozpoczęcia obliczeń Radiosity

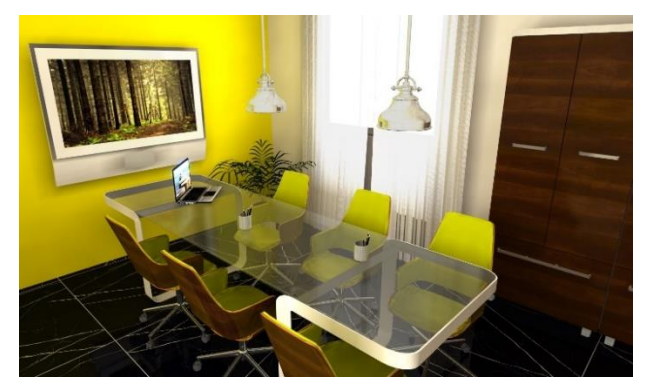

Podział siatki sceny na powierzchnie o długości 100 mm – widok po zakończeniu obliczeń Radiosity

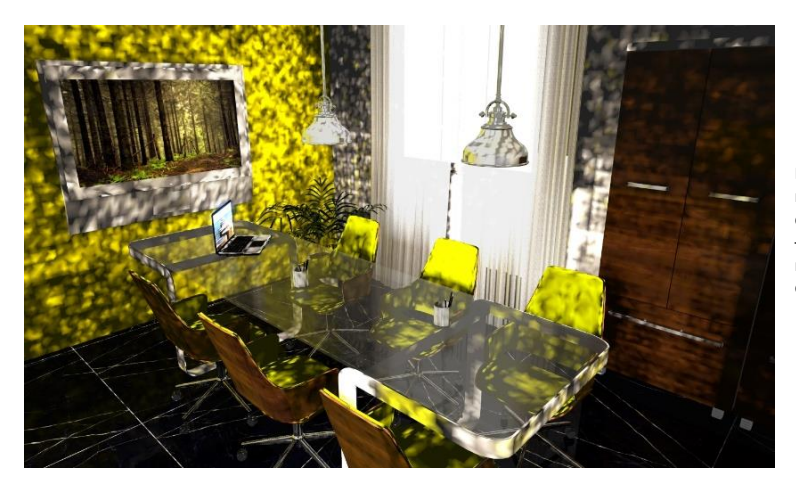

Podział siatki sceny na powierzchnie o długości 20 mm – widok po rozpoczęciu obliczeń

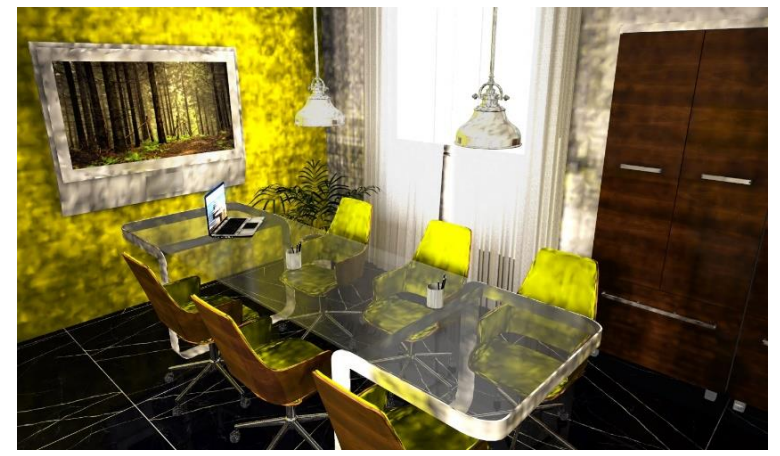

Podział siatki sceny na powierzchnie o długości 20 mm – widok po 20 sekundach

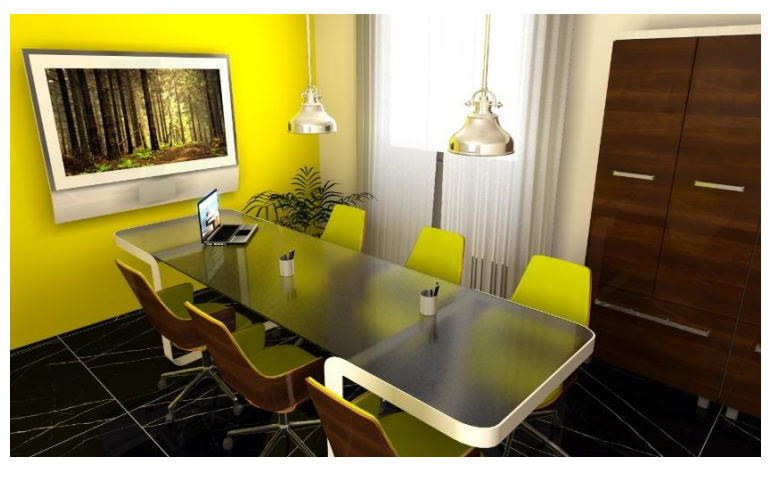

Podział siatki sceny na powierzchnie o długości 20 mm – widok po zakończeniu obliczeń Radiosity i użyciu algorytmu Ray tracing

# <span id="page-16-0"></span>**FILTRY DLA ALGORYTMU RADIOSITY**

Lista fitrów, pozwalających szybko zmienić wygląd sceny. Umożliwia to uzyskanie wizualizacji w różnym oświetleniu bez zmiany wielu ustawień. Filtry naśladują sposób, w który przenosiły barwy filmy aparatów fotograficznych – np. Agfa czy Kodak – w stosunku do oświetlenia wyliczonego przez nasz render, powodując przesunięcie zakresu barw tak, aby ludzkie oko odbierało je jako naturalne. Filtry zmieniają ekspozycję sceny, więc warto dopasować natężenie oświetlenia do konkretnego filtra (np. agfascala-200xCDPush1 znacznie rozjaśnia scenę, dlatego natężenie powinno być niższe). Pełna lista filtrów dostepna jest dla algorytmu **Path tracing** – dla **Radiosity** udostępniamy jedynie te, które najlepiej współpracują z tą metodą.

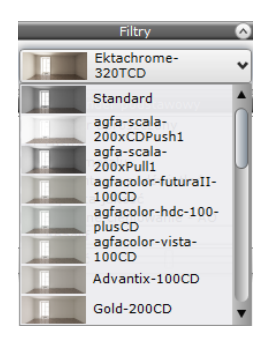

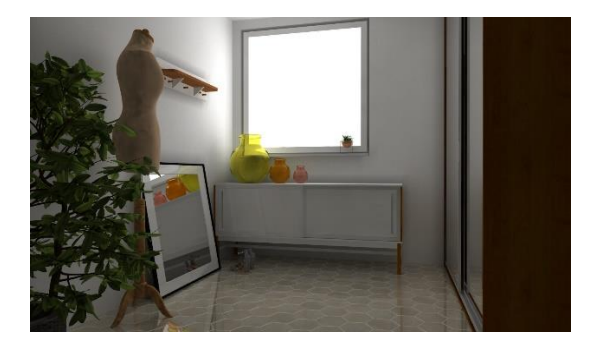

Filtr Standard

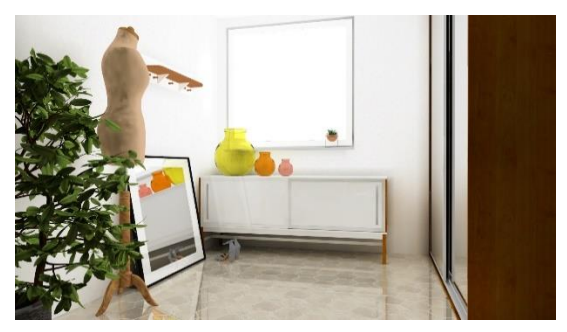

Filtr agfa-scala-200xCDPush1

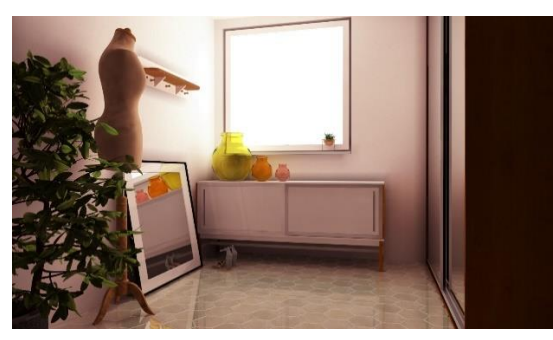

Filtr Ektachrome-100-plusCD

# <span id="page-17-0"></span>**FUNKCJE DOSTĘPNE DLA RENDERA PODSTAWOWEGO**

Opisane poniżej funkcje są dostępne w panelu "Render podstawowy" w lewym menu. Użytkownicy Modułu Render PRO znajdą po przejściu na zakładkę **"Render"** i wybraniu algorytmu **Radiosity**.

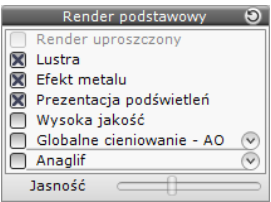

#### <span id="page-17-1"></span>**RENDER UPROSZCZONY**

Najbardziej oszczędna pod względem zużycia pamięci wersja rendera, przydatna na komputerach o mniejszej mocy – dla użytkowników Modułu Render PRO wyłączona. Pozwala skrócić czas uzyskiwania ostatecznego efektu do minimum, jednak dzieje się to kosztem wyglądu sceny, szczególnie cieni (będą mniej realistyczne, "kanciaste") i mapowania wypukłości (Bump mappingu).

#### <span id="page-17-2"></span>**LUSTRA**

Skutkuje wyświetlaniem odbić pionowych po zapaleniu świateł na obiektach, którym je nadano.

#### <span id="page-17-3"></span>**EFEKT METALU**

Dzięki tej funkcji po zapaleniu świateł, program wyświetla odbicia ogólne na obiektach, którym je nadano.

#### <span id="page-17-4"></span>**PREZENTACJA PODŚWIETLEŃ**

Wyświetla podświetlenia, czyli efekt pozornego świecenia (jarzenia i poświaty wokół obiektów).

# <span id="page-17-5"></span>**WYSOKA JAKOŚĆ**

Dzięki tej opcji użytkownicy rendera na poziomie podstawowym mają możliwość zwiększenia jakości uzyskiwanych efektów, jeśli moc komputera na to pozwala. Dotyczy to szczególnie wyglądu cieni, które dzięki zastosowaniu tej funkcji nabierają naturalnej miękkości, a także wyświetlania odbić wielokrotnych w lustrach.

#### <span id="page-17-6"></span>**GLOBALNE CIENIOWANIE**

**Globalne ceniowanie**, czyli **Ambient ccclusion** polega na szacowaniu, w jakim stopniu dany fragment powierzchni obiektu jest wystawiony na działanie światła rozproszonego (ambientowego) i odpowiada za realistyczny światłocień. Jego działanie można regulować przy użyciu suwaków: "Zakres" (ustala jak daleko sięgają cienie uzyskane przez włączenie globalnego cieniowania) oraz "Intensywność" (wpływa na natężenie cieni). Jego wpływ najwyraźniej widać na styku ścian i sufitu.

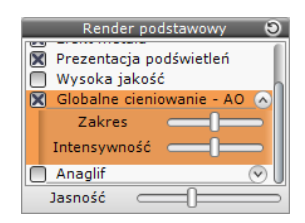

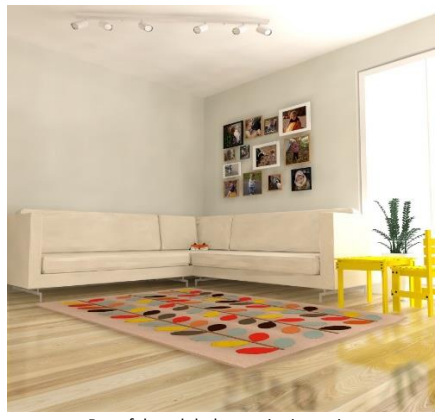

Bez efektu globalnego cieniowania

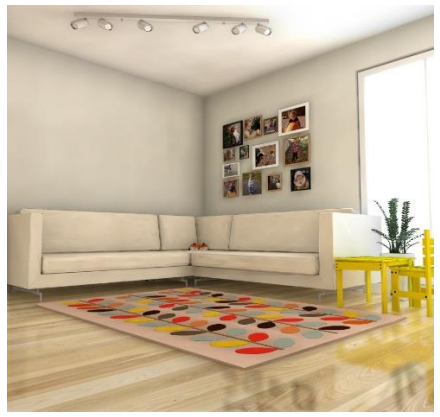

Z włączonym globalnym cieniowaniem

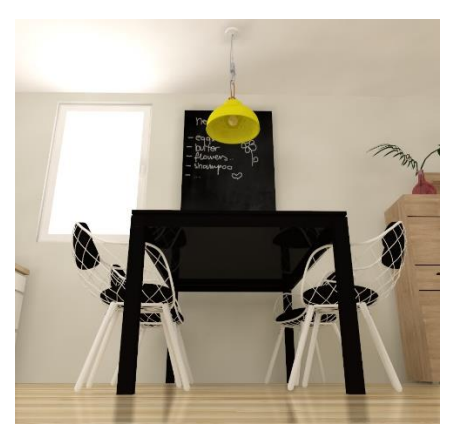

Bez efektu globalnego cieniowania

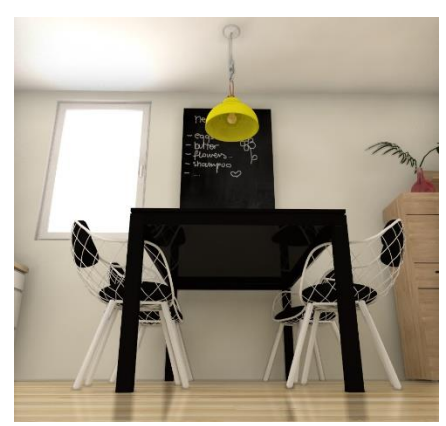

Z włączonym globalnym cieniowaniem

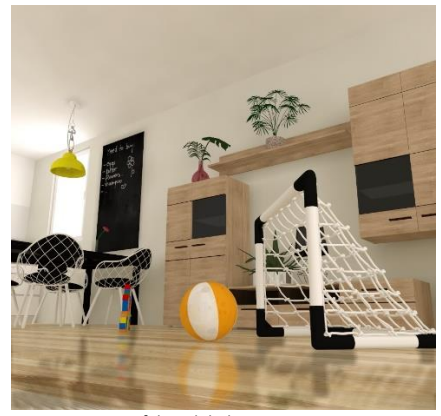

Bez efektu globalnego cieniowania

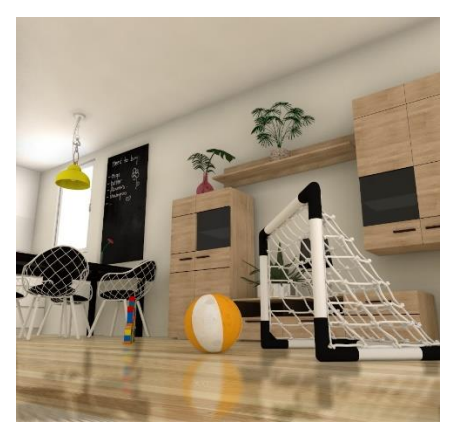

Z włączonym globalnym cieniowaniem

Określa poziom rozświetlenia całej sceny i pomaga w sterowaniu poziomem ogólnego kontrastu.

# Jasność

Scena po obliczeniach Radiosity z włączoną opcją "Anaglif"

# <span id="page-19-0"></span>**ANAGLIF**

<span id="page-19-1"></span>**JASNOŚĆ**

Pozwala na tworzenie obrazów, sprawiających wrażenie trójwymiarowych, gdy są oglądane przez okulary typu "red-cyan". Efekty można regulować przy użyciu suwaków "Separacja" i "Zbieżność". Pierwszy odpowiada za dopasowanie widoku do rozstawu oczu widza (powinna być tym większa, im węższy monitor). Drugi pozwala ustalić odległość, na jakiej zbiegają się osie oczu (należy ustawić ten punkt na obiekcie, na którym chcemy skupić wzrok widza).

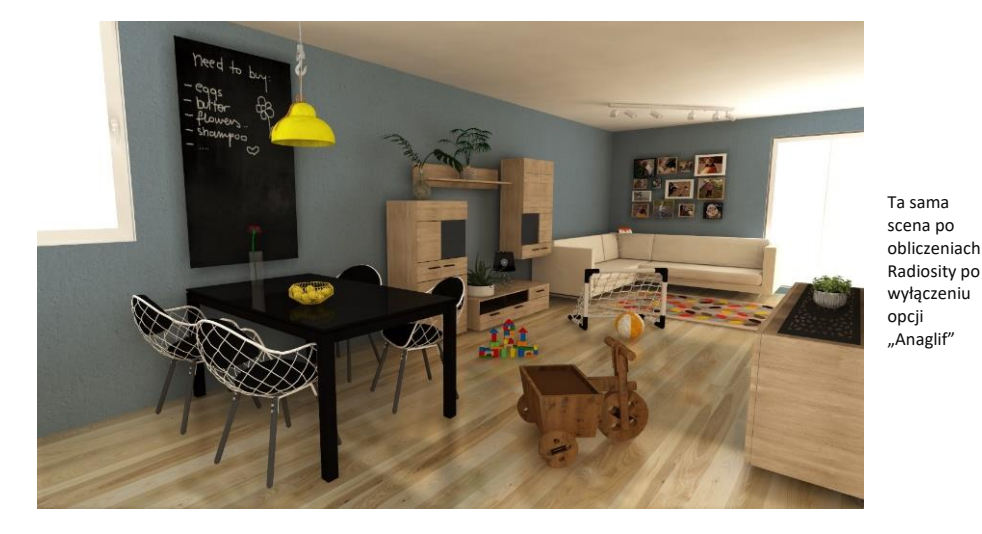

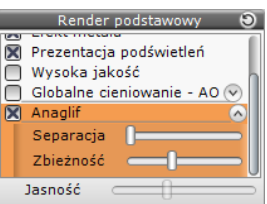

# <span id="page-20-0"></span>**ALGORYTM PATH TRACING**

To metoda łącząca wyliczanie oświetlenia globalnego z analizą promieni trafiających do oka widza. Rozkład oświetlenia jest ustalany dla każdego pojedynczego piksela, widocznego z kamery, więc jej położenie ma znaczenie. Jest to metoda bardzo szybka, gdyż nie analizuje całego projektu, a jedynie aktualny widok. Można też zadać wyliczenie szeregu wcześniej zapisanych widoków – i czekając na efekty, zaparzyć sobie kawę. ;) Po rozpoczęciu obliczeń zachodzi stopniowe ulepszanie wyglądu sceny, widoczne na podglądzie na dolnym panelu okna wizualizacji, który można powiększyć.

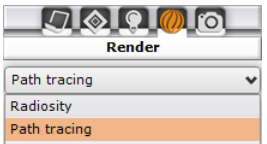

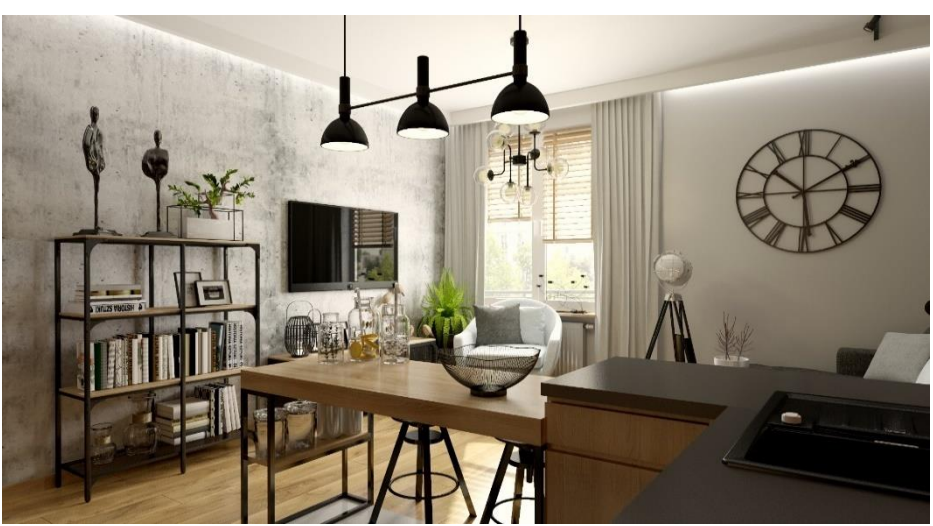

Przykład wizualizacji, uzyskanej przy użyciu algorytmu Path tracing

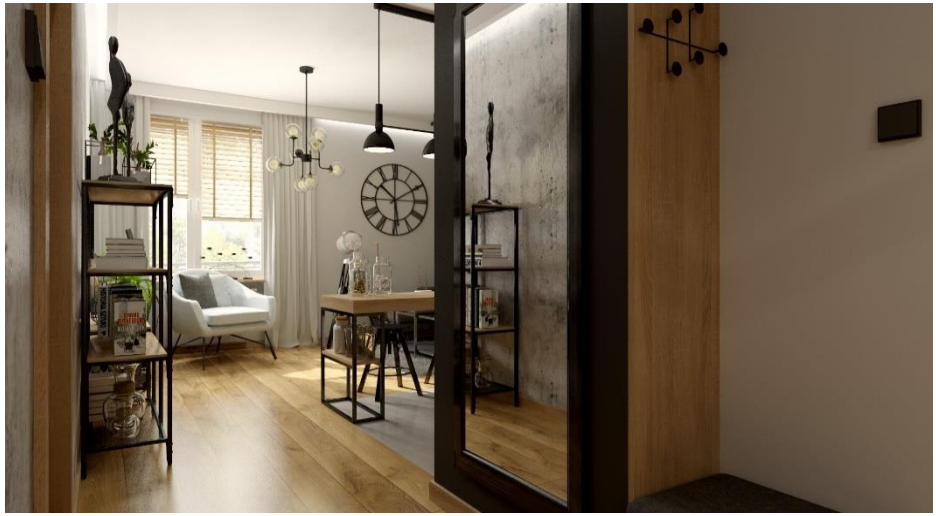

Przykład wizualizacji, uzyskanej przy użyciu algorytmu Path tracing

# <span id="page-21-0"></span>**FUNKCJE ALGORYTMU PATH TRACING**

Dla **Path tracing** dostępny jest szereg opcji, które pozwalają dostosować prędkość działania i rezultaty renderingu do swoich potrzeb.

#### <span id="page-21-1"></span>**USTAWIENIA**

Panel umożliwiający zdefiniowanie głównych ustawień dla algorytmu **Path tracing**.

#### <span id="page-21-2"></span>**TRYB PRACY**

Do wyboru są trzy tryby: "Podgląd", "Standard" oraz "Wysoka jakość". Zmiana trybu powoduje automatyczne przestawienie suwaków "Precyzja **GI", "Próbek/piksel"** oraz "Filtr wygładzania", a co za tym idzie – zmianę czasu potrzebnego do przeprowadzenia obliczeń irezultatów renderingu. Najkrótszy czas, a zarazem najniższa jakość, cechują tryb podglądu, który służy do wstępnej oceny bieżących ustawień parametrów oświetlenia w projekcie.

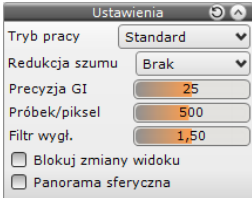

#### <span id="page-21-3"></span>**REDUKCJA SZUMU**

Pozwala uzyskać realistyczne wizualizacje w zaskakująco krótkim czasie. Do wyboru są trzy poziomy odszumiania. Wybranie któregoś z nich powoduje automatyczną zmianę liczby analizowanych próbek (w polu **"Próbek/piksel"**) – czyli po wybraniu poziomu **"200"**, liczba analizowanych próbek ustawi się na taką samą wartość. Po osiągnięciu tego poziomu analizy, program zastosuje nowym specjalny algorytm, który wygładzi obraz, redukując szumy. Dzięki temu uzyskane wyniki będą miały wielokrotnie lepszą jakość, niż by to wynikało z zadanej liczby próbek. W razie potrzeby liczbę próbek można samodzielnie zmienić.

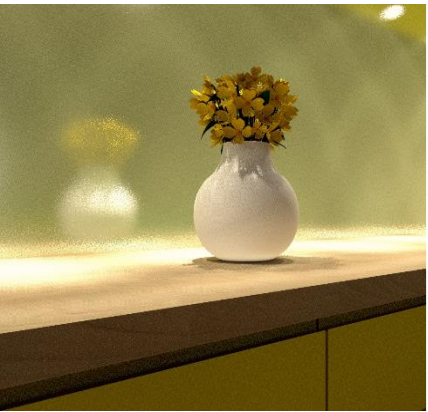

Brak redukcii szumu, efekt dla 50 próbek/piksel Po redukcii szumu na poziomie 50 próbek

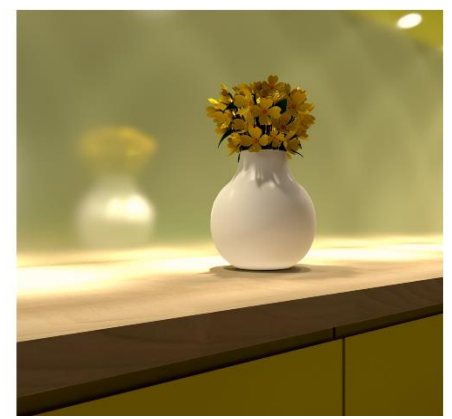

#### <span id="page-21-4"></span>**PRECYZJA GI**

Warto ją zwiększyć, jeśli oświetlenie globalne (Global Illumination) niewystarczająco doświetla miejsca słabiej wyeksponowane. Gdy zadana precyzja zostanie osiągnięta, pasek postępu **"Obliczenia GI"**, pokazujący status obliczeń światła rozproszonego, w scenie wyświetli się na zielono z napisem **"100%"**. Maksymalny poziom przy użyciu myszy: 50, a do wpisania z klawiatury: 200.

# <span id="page-22-0"></span>**PRÓBEK/PIKSEL**

Suwak ten pozwala zadać liczbę analizowanych próbek. Wartość ustala się metodą prób i błędów dla każdego projektu, aż wygląd wizualizacji będzie optymalny. Jest to zależne od liczby i rodzaju źródeł światła – program losuje, które źródło jest analizowane dla konkretnego piksela sceny w danym momencie. Przy dużej liczbie świateł, a małej liczbie próbek, może się więc zdarzyć, że któreś ze źródeł światła zostanie pominięte, co zaskutkuje niedostatecznym doświetleniem danego piksela. Maksymalna wartość, którą można ustawić, przesuwając suwak przy użyciu myszy, to 1000. Dodatkowo, edytując wartość kliknięciem prawym przyciskiem lub dwukrotnym kliknięciem lewym przyciskiem myszy, można wpisać z klawiatury wyższą wartość – aż do 5000.

#### <span id="page-22-1"></span>**FILTR WYGŁADZANIA**

Suwak **"Filtr wygładzania"** wpływa na jakość wyglądu krawędzi obiektów widocznych w kamerze.

#### <span id="page-22-2"></span>**BLOKOWANIE ZMIAN WIDOKU**

Wybranie opcji **"Blokuj zmiany widoku"** powoduje, że widok wybrany do wyrenderowania (widoczny w dole ekranu) pozostaje niezmieniony po poruszeniu kamerą. Dzięki temu można wykonywać dalsze prace w projekcie, podczas gdy renderowany widok jest udoskonalany. Przy wyłączonej opcji blokowania po każdym przesunięciu kamery widok ulegnie aktualizacji i renderowanie rozpocznie się od nowa.

#### <span id="page-22-3"></span>**PANORAMA SFERYCZNA**

Po wybraniu tej funkcji program zapisuje obraz jako zdjęcie sferyczne 360°, które można umieścić na Facebooku. Panorama może być oglądana we wszystkich kierunkach dookoła punktu wyjściowego (na boki oraz w górę i w dół). W zakładce **"Prezentacja"**można także nakręcić film AVI w wersji panoramy sferycznej (choć jest to działanie dość czasochłonne). Podczas odtwarzania takiego filmu, gdy kamera przesuwa się po nagranej ścieżce, widz może rozglądać się dookoła we wszystkich kierunkach. Film taki można umieścić w serwisie Youtube i udostępniać link do niego swoim Klientom.

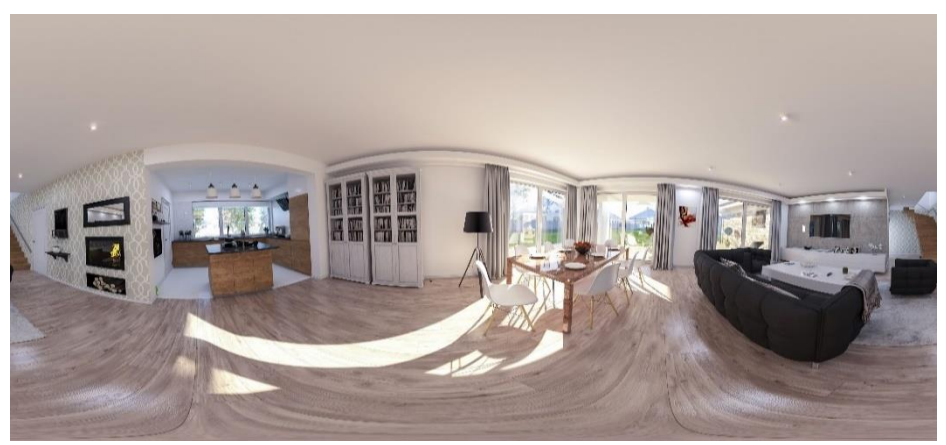

Przykładowa ilustracja zapisana w trybie "Panorama sferyczna" do umieszczeniu na Facebooku

# <span id="page-23-0"></span>**TONACJE BARWNE**

W panelu "Tonacje barwne" znajduje się sześć suwaków, z użyciem których można regulować i udoskonalać wygląd sceny.

Parametry tonacji barwnych można modyfikować w czasie trwania obliczeń **Path tracingu** lub po ich zakończeniu.

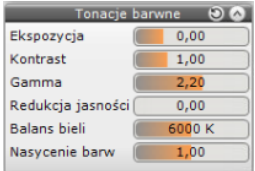

#### <span id="page-23-1"></span>**EKSPOZYCJA**

Reguluje stopień, w którym scena podlega wpływowi światła rozproszonego. Przy wysokim poziomie tego parametru może nastąpić utrata szczegółów w rozjaśnionych miejscach ("przepalone" obszary).

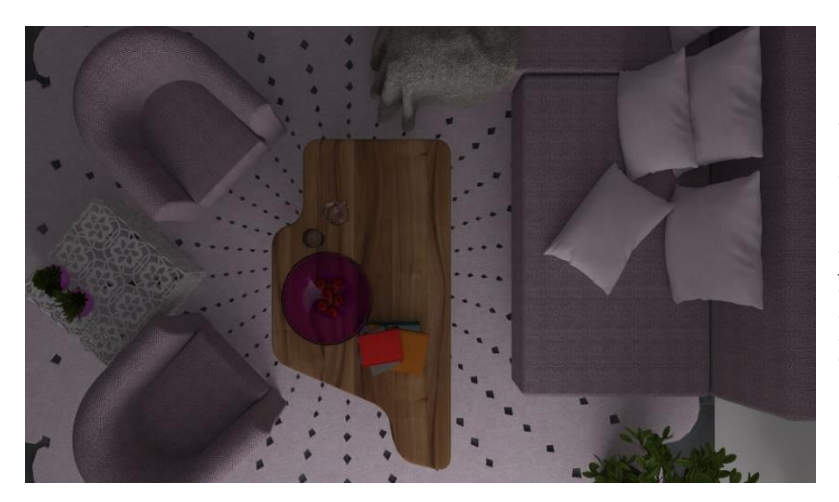

Wygląd sceny przy domyślnym poziomie parametru "Ekspozycja" – jedyne oświetlenie stanowi emisja z szyby okiennej

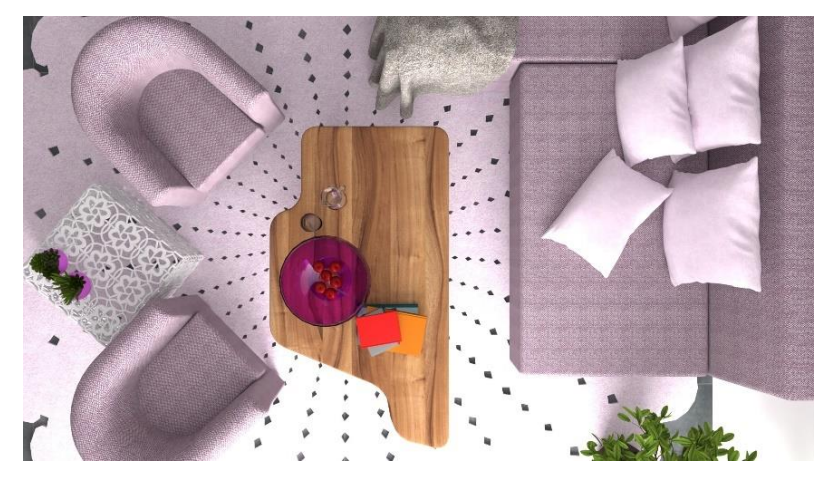

Wygląd tej samej sceny przy maksymalnym poziomie parametru "Ekspozycja"

#### <span id="page-24-0"></span>**KONTRAST**

Sterowanie poziomem kontrastu. Przesunięcie suwaka w prawo powoduje, że jasne fragmenty sceny stają się jeszcze jaśniejsze, a ciemne – ciemniejsze, natomiast przesunięcie w lewo powoduje wyszarzenie obrazu (mniej wyraziste różnice między światłem a cieniem i mniej intensywne kolory).

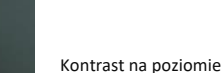

domyślnym

Kontrast maksymalny

Kontrast minimalny

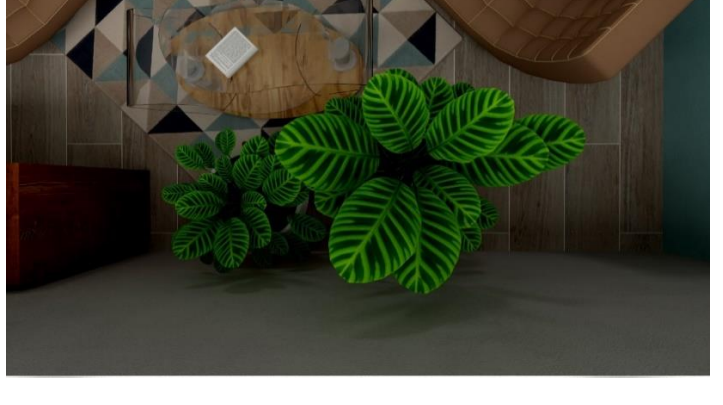

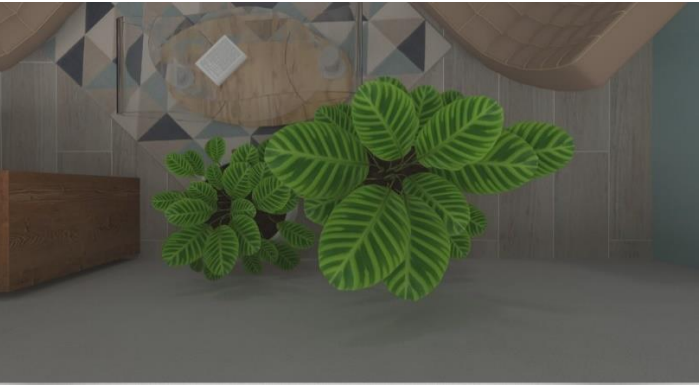

#### <span id="page-25-0"></span>**GAMMA**

Parametr odpowiedzialny za przeliczanie renderingu na obraz odbierany przez ludzkie oko.Jest to pewnego rodzaju kontrast, standardowo we wszystkich renderingach ustawiony na poziomie 2,2. Przy niektórych tonacjach barwnych konieczne jest obniżenie tego parametru, aby uniknąć prześwietlania sceny.

Gamma na poziomie

domyślnym (2,20)

minimalnym (1,0)

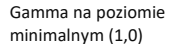

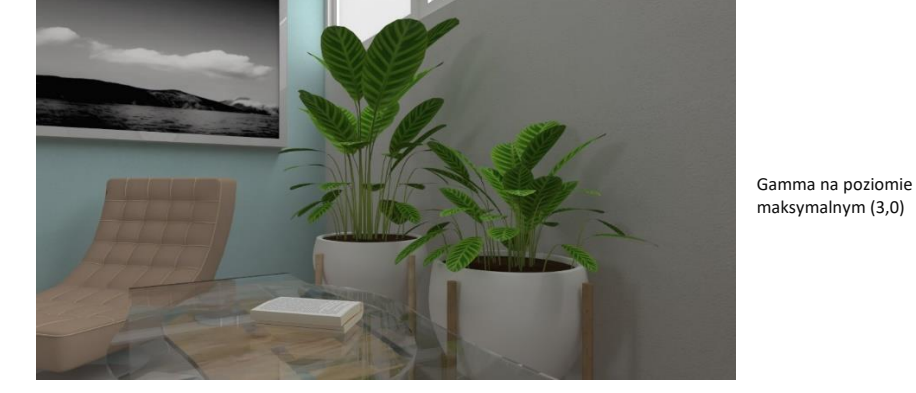

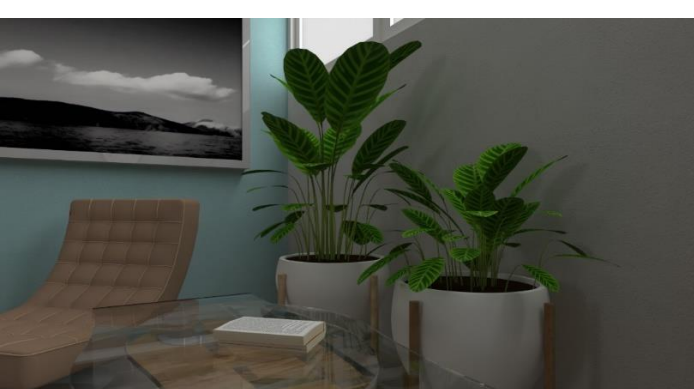

# <span id="page-26-0"></span>**REDUKCJA JASNOŚCI**

Pozwala na unikanie przejaśnień, minimalizując rozświetlenie najjaśniejszych fragmentów sceny.

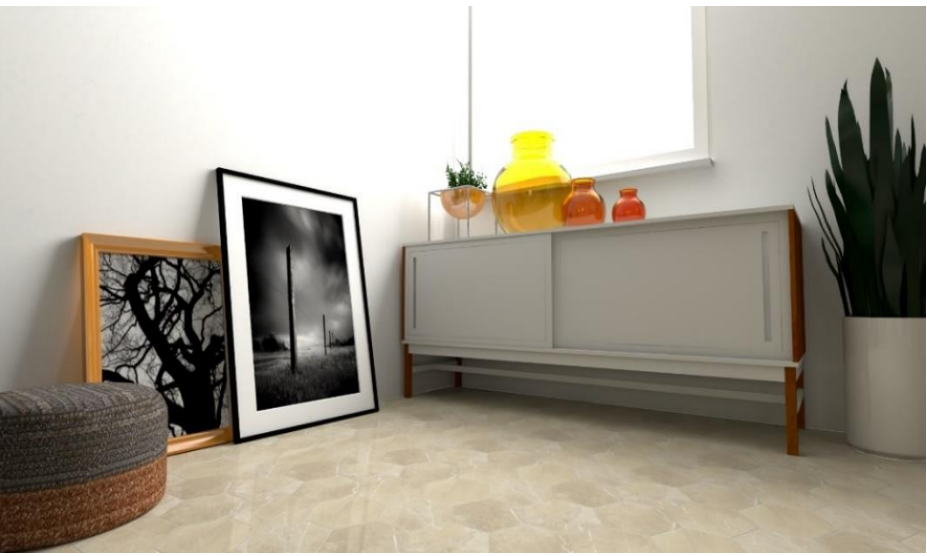

Scena z prześwietleniami, parametr "Redukcja jasności" ustawiony na wartość zerową

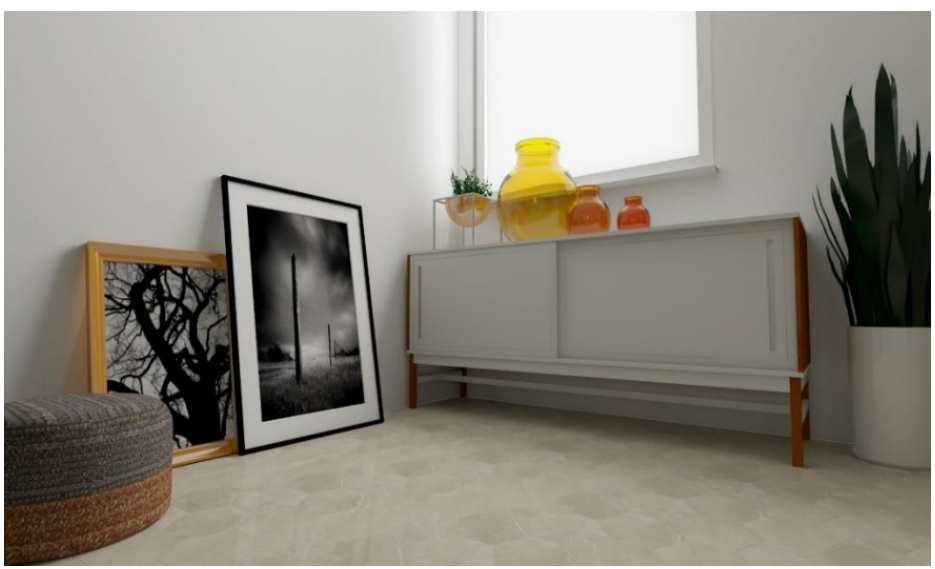

Prześwietlenia zostały zniwelowane dzięki użyciu "Redukcji jasności" (poziom maksymalny)

#### <span id="page-27-0"></span>**BALANS BIELI**

Suwak reguluje "ciepłote" białego światła: przesuniety maksymalnie lewo daje obraz w odcieniach ciepłych, natomiast w prawo – powoduje ochłodzenie barwy światła.

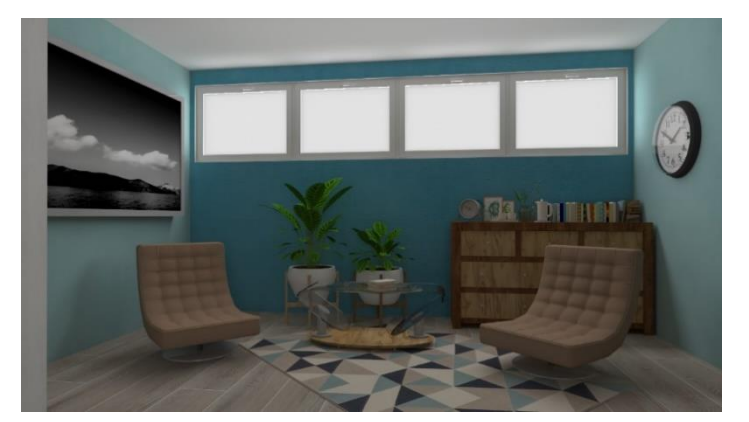

Suwak "Balans bieli" ustawiony na domyślną wartość 6000 K – światło ma neutralny, biały kolor

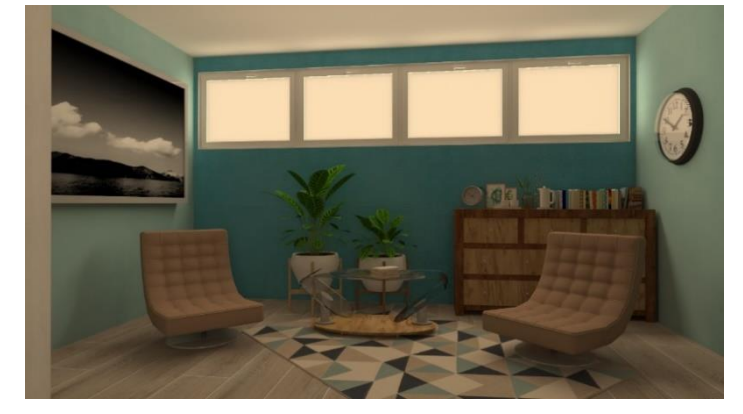

Suwak "Balans bieli" ustawiony na wartość minimalną 5000 K – światło nabrało ciepłej, złotej barwy

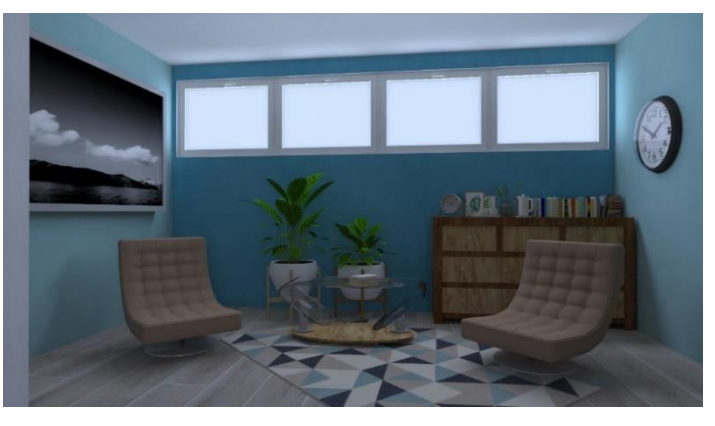

Suwak "Balans bieli" ustawiony na wartość maksymalną 7000 K – światło uzyskało chłodny, niebieskawy odcień

#### <span id="page-28-0"></span>**NASYCENIE BARW**

Przy minimalnym ustawieniu tego suwaka obraz staje się monochromatyczny, a przy maksymalnym barwy są intensywnie nasycone. Funkcja przydatna w sytuacji, gdy po zwiększeniu kontrastu kolory staną się nienaturalnie intensywne – można zmniejszyć nasycenie barw, aby wizualizacja wyglądała realistycznie.

Suwak "Nasycenie barw" ustawiony na wartość

domyślną 1,00

Suwak "Nasycenie barw" ustawiony na wartość maksymalną 2,00

Suwak "Nasycenie barw" ustawiony na wartość minimalną 0,00

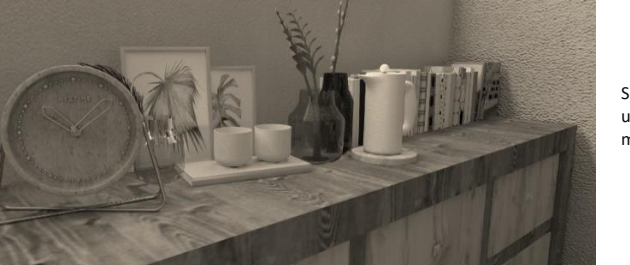

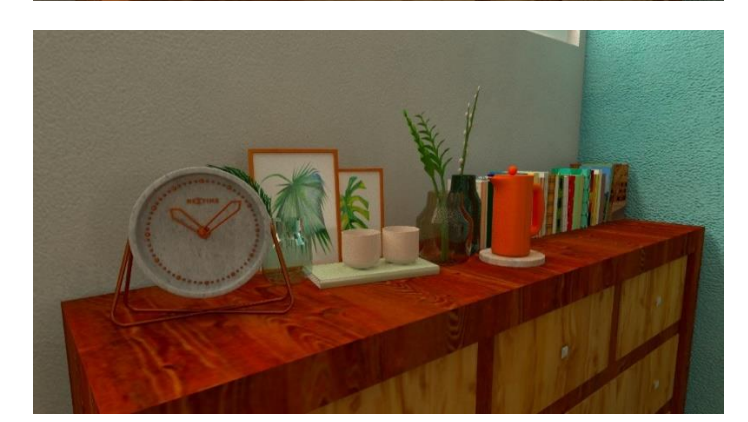

# <span id="page-29-0"></span>**FILTRY DLA ALGORYTMU PATH TRACING**

Jest to lista podobna, jak w panelu **"Radiosity"**, jednak z większą liczbą filtrów. Korzystając z niektórych z nich warto obniżyć parametr **"Gamma"**, aby uniknąć prześwietleń. W przypadku **Path tracing** filtry można zmieniać tylko dla pojedynczego obrazka (w trakcie trwania obliczeń lub już po ich zakończeniu), natomiast dla **Radiosity** zmiany zachodzą dla całej sceny. Jeden z najbardziej przydatnych filtrów to **White-Filmic** – ostatni na liście filtrów w panelu "Path tracing". Przesuwa zakres odcieni szarości, rozjaśnia scenę i redukuje kontrast. Warto go stosować, gdy chce się uzyskać bardzo jasne sceny, jak przy użyciu opcji **"Ekspozycja"**, jednocześnie unikając prześwietleń.Jest również przydatny w scenach z wieloma białymi obiektami i powierzchniami, gdyż powoduje zwiększenie różnic między odcieniami bieli, dzięki czemu nie zlewają się ze sobą.

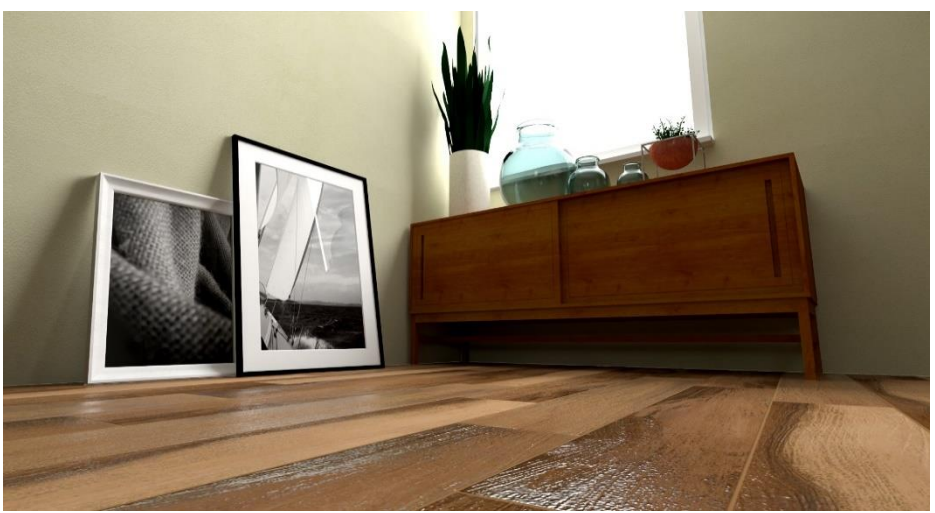

Filtr standard

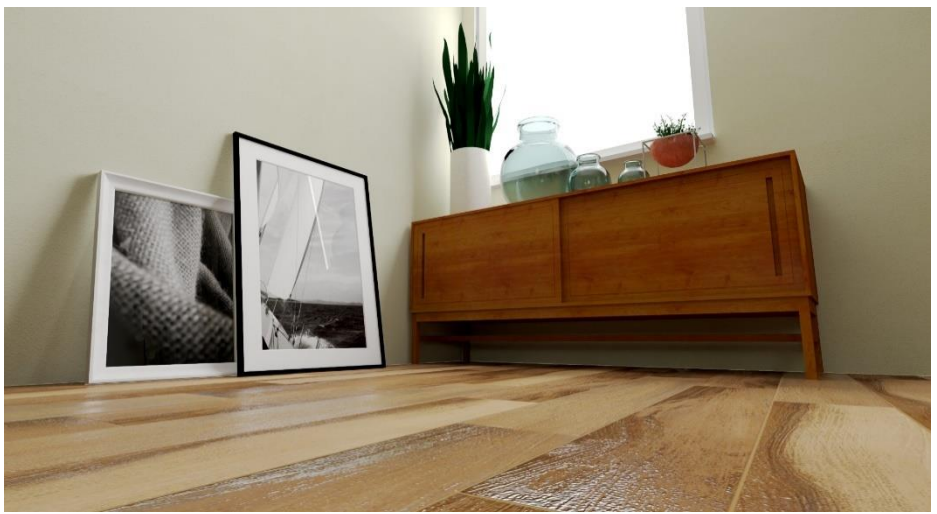

Filtr White-Filmic

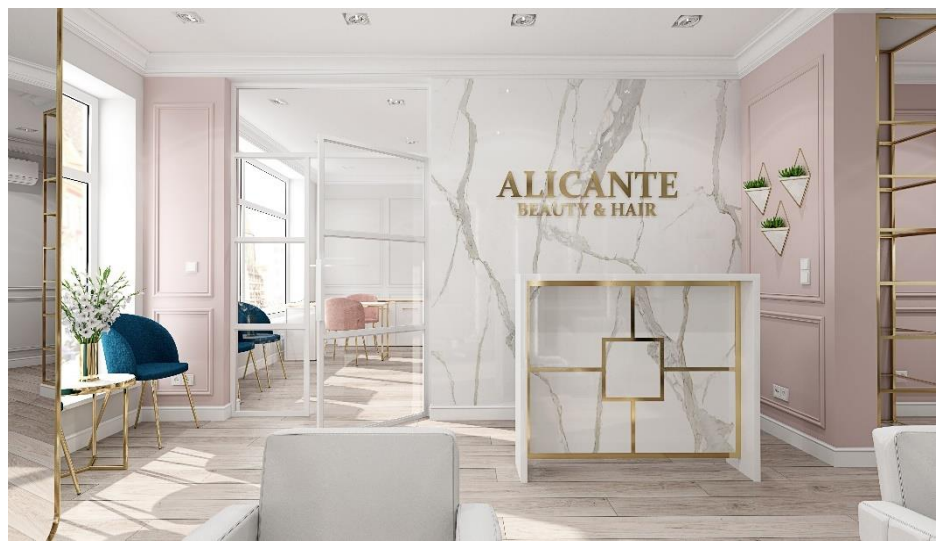

Przykład jasnego pomieszczenia, w którym uniknięto wystąpienia prześwietleń dzieki zastosowaniu odpowiedniego filtra

# <span id="page-30-0"></span>**FUNKCJE PRAWEGO MENU**

Prawe menu okna wizualizacji zawiera funkcje edycyjne, pozwalające regulować ustawienia sceny, właściwości materiałów i parametry oświetlenia. Wszystkie dostępne tam funkcje opisujemy pokrótce poniżej.

# <span id="page-30-1"></span>**ZAKŁADKA "USTAWIENIA SCENY"**

Jest to pierwsza zakładka prawego menu. Można w niej zarządzać widokami oraz ustawieniami kamery i sceny, a także sprawdzić dane statystyczne i przeprowadzić diagnostykę projektu.

#### <span id="page-30-2"></span>**WIDOKI**

W tym miejscu można zapisać dowolną ilość widoków, do których można potem wracać i które mogą zostać wyrenderowane przy użyciu **Path tracingu**. Po ustawieniu kamery w optymalnym położeniu, należy dodać widok, a następnie można mu nadać dowolną nazwę i przypisać jedną z wielu dostępnych rozdzielczości. Podczas zapisywania widoków można użyć funkcji pomocniczych: centrowania widoku i siatki trójpodziału. Pierwsza ustawia kamerę na zewnątrz pomieszczenia (o ile żaden obiekt nie był zaznaczony w chwili wybrania opcji) lub w taki sposób, że wybrany obiekt znajduje się w centrum widoku (jeśli był zaznaczony). Druga ikona powoduje wyświetlanie siatki pomocniczej, pomagającej wykadrować widok.

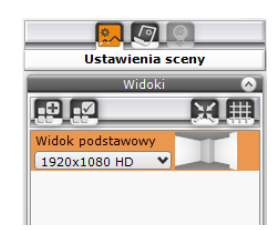

#### <span id="page-30-3"></span>**KAMERA**

Można tu ustawić kąt obiektywu (ogniskową), nachylenie (odchylenie od pionu) i prędkość przemieszczania się kamery, a także ustawić głębię ostrości.

# **GŁĘBIA OSTROŚCI**

Pozwala ustawić rozmycie na pierwszym lub dalszym planie, wywołując wrażenie przestrzenności. Domyślnie działa na zasadzie autofocusu, automatycznie dostosowując odległość i poziom nieostrości – wystarczy ustawić czerwony wskaźnik na punkcie, który ma mieć maksymalną ostrość. Można także ustalić dystans i rozmycie samodzielnie. Efekt można łączyć z rezultatami obliczeń rendera. Aby wyświetlić go razem z efektami **Radiosity** należy najpierw przeprowadzić obliczenia, a po ich zakończeniu włączyć głębię i zapalić światła. Natomiast w przypadku **Ray tracingu** i **Path tracingu**, głębię należy włączyć przed rozpoczęciem obliczeń rendera.

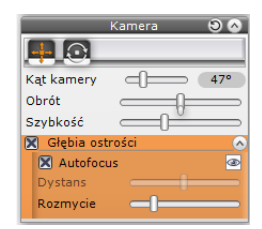

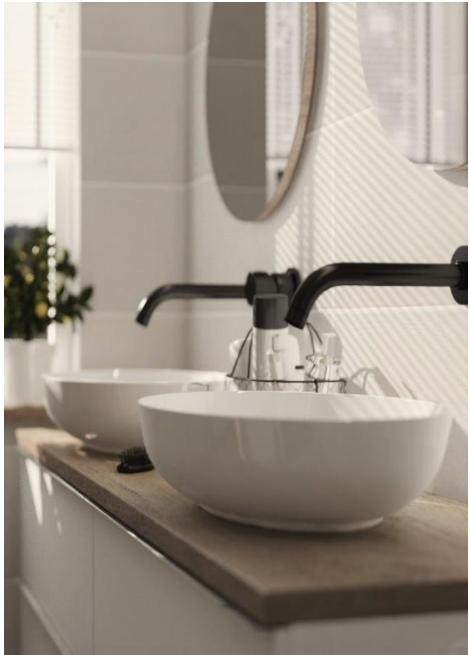

Przykład wykorzystania głębi ostrości

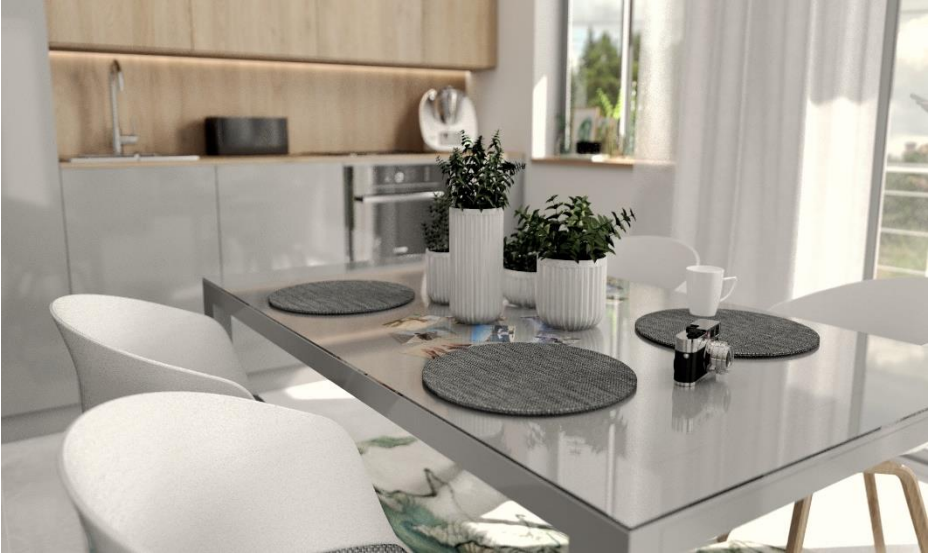

Przykład wykorzystania głębi ostrości

#### <span id="page-31-0"></span>**SCENA**

Można tu sterować widocznością ścian, wyposażenia isufitu orazzmieniać kolor tła ekranu.

#### <span id="page-32-0"></span>**STATYSTYKA**

Wyświetla liczbę powierzchni w projekcie, liczbę klatek, które program może wyświetlić na sekundę (FPS), czas obliczeń dla świateł bezpośrednich i **Radiosity** oraz bieżące zużycie pamięci.

#### <span id="page-32-1"></span>**DIAGNOSTYKA**

Dostępne są tu opcje: "Pokaż obiekty z emisją" i "Pokaż odwrócone powierzchnie". W obu przypadkach obiekty są oznaczane kolorem fuksjowym. Pierwsza opcja bywa przydatna podczas definiowania ustawień oświetlenia do sprawdzenia, które obiekty emitują światło. Druga pokazuje, czy potrzebne jest zastosowanie opcji diagnostyki i naprawy sceny w celu naprawienia błędnie narysowanych powierzchni. Podczas korzystania z algorytmu **Radiosity** jest to zalecane dla każdego obiektu z odwróconymi powierzchniami, gdyż po przeprowadzeniu obliczeń są one wyraźnie zbyt ciemne. Przy używaniu **Path tracingu**może to być konieczne dla obiektów szklanych, ponieważ nieprawidłowo obrócone powierzchnie wpływają na ich wygląd. Obecność błędnie wyrysowanych powierzchni na innych obiektach nie zniekształca ich wyglądu i nie powoduje ciemnych plam, jednak może zaburzać rozkład oświetlenia globalnego w pomieszczeniu.

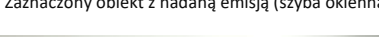

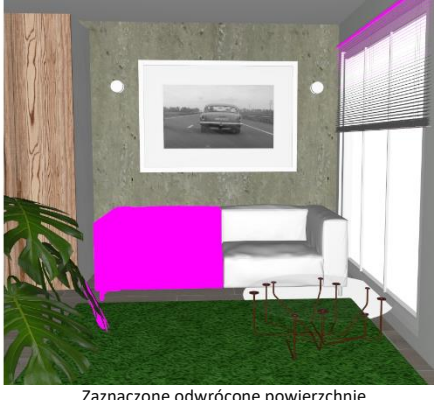

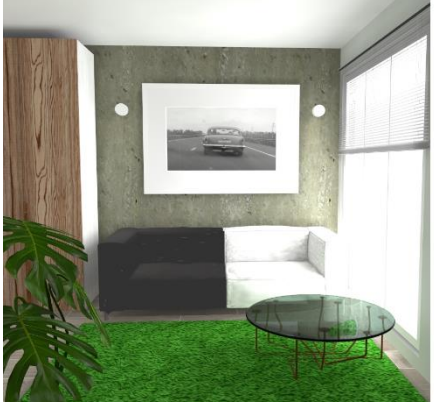

Scena, w której nie naprawiono odwróconych powierzchni po przeprowadzeniu obliczeń Radiosity

Zaznaczony obiekt z nadaną emisją (szyba okienna) Zaznaczone odwrócone powierzchnie

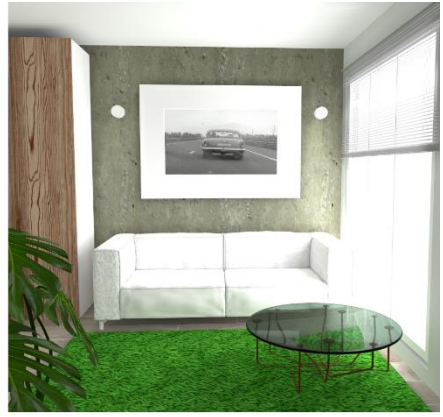

Ta sama scena po naprawieniu odwróconych powierzchni i przeprowadzeniu obliczeń Radiosity

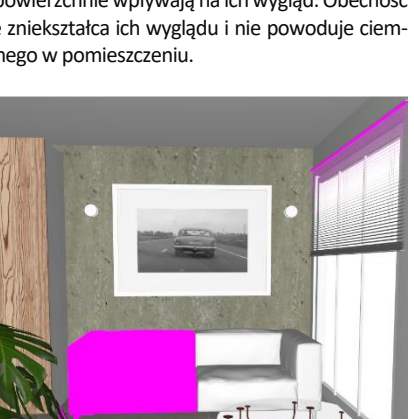

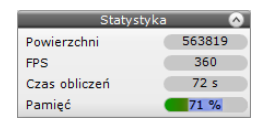

# <span id="page-33-0"></span>**ZAKŁADKA "WŁAŚCIWOŚCI MATERIAŁU"**

W tej zakładce przeprowadza się bardzo istotne działania – ustala się właściwości materiałów w scenie. Prawidłowe użycie dostępnych tu opcji pozwala wizualizacjom z powodzeniem naśladować świat rzeczywisty.

# <span id="page-33-1"></span>**ZASTOSOWANIE KOLORÓW I TEKSTUR**

Tekstury użyte w projekcie można edytować. Powoduje to aktywację opcji w prawym menu, które umożliwiają zastąpienie tekstury dowolnym kolorem lub zmianę jej ustawień: wymiarów, położenia na obiekcie oraz różnych właściwości materiału.

W prawym menu można również znaleźć bardzo przydatne narzędzia: "pipetę" do pobierania teksturv lub koloru z dowolnego piksela na ekranie i "kubełek" do wylewania pobranego materiału (wraz z wcześniej przypisanymi właściwościami) na dowolny obiekt lub obiekty.

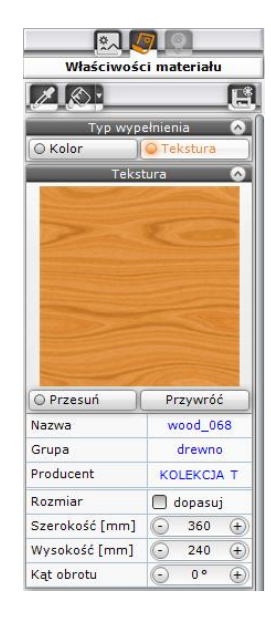

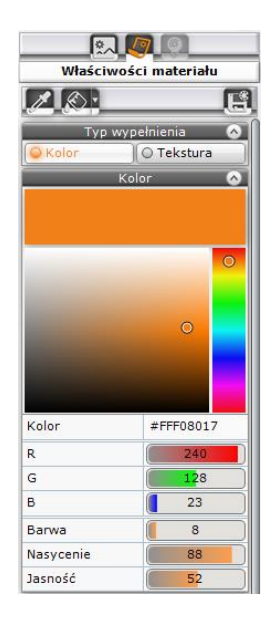

#### <span id="page-33-2"></span>**POŁYSK**

Podczas pracy z renderem **Radiosity**, połysk znajduje zastosowanie przy definiowaniu właściwości większości materiałów. Należy go używać w przypadku szkła, ceramiki, skóry i metali, w razie potrzeby łącząc z innymi właściwościami. Natomiast wprzypadkualgorytmu **Pathtracing**parametr **"Połysk"** to mnożnik efektu światła odbitego. Aby więc był widoczny, dla danego materiału należy jednocześnie ustawić odbicia. Dodatkowym warunkiem jest to, aby do powierzchni, która ma przypisaną tę właściwość, trafiały promienie z emiterów, które są widoczne (np. świetlówek, oświetlenia LED), a nie takich z ukrytymi lub przezroczystymi powierzchniami świecącymi (jak np. szyba okienna czy światło słoneczne). Dodatkowo, połysk w renderze **Path tracing** nie będzie miał wpływu na wygląd szkła (ustala się go przy użyciu przezroczystości, odbić i chropowatości).

#### <span id="page-33-3"></span>**PRZEZROCZYSTOŚĆ**

Przezroczystość to parametr potrzebny nie tylko do uzyskiwania naturalnego wyglądu elementów szklanych lub wykonanych z przejrzystego plastiku, lecz także firan. Łączenie go z innymi właściwościami pozwala osiągać realistyczne rezultaty. Np. nadanie przezroczystości na 80%, połysku na 20% i odbić na 30% będzie odpowiednie dla wielu obiektów szklanych przy korzystaniu z algorytmu **Radiosity**. Po dodaniu jeszcze chropowatości na poziomie 10% uzyska się szkło matowe. Aby obiekty szklane dobrze wyglądały w wizualizacji, czyli naturalnie załamywały i odbijały światło, należy zastosować algorytm **Ray tracing** lub **Path tracing**.

Natomiast w przypadku firan czy półprzezroczystych zasłon wystarczy nadać sam efekt przezroczystości. Niekiedy już 1% zagwarantuje odpowiedni wygląd materiału. Szczególnie korzystny wygląd firan można osiągnąć dzięki algorytmowi **Path tracing**.

Przy maksymalnym ustawieniu efektu przezroczystości element staje się niewidoczny aż do momentu zapalenia świateł.

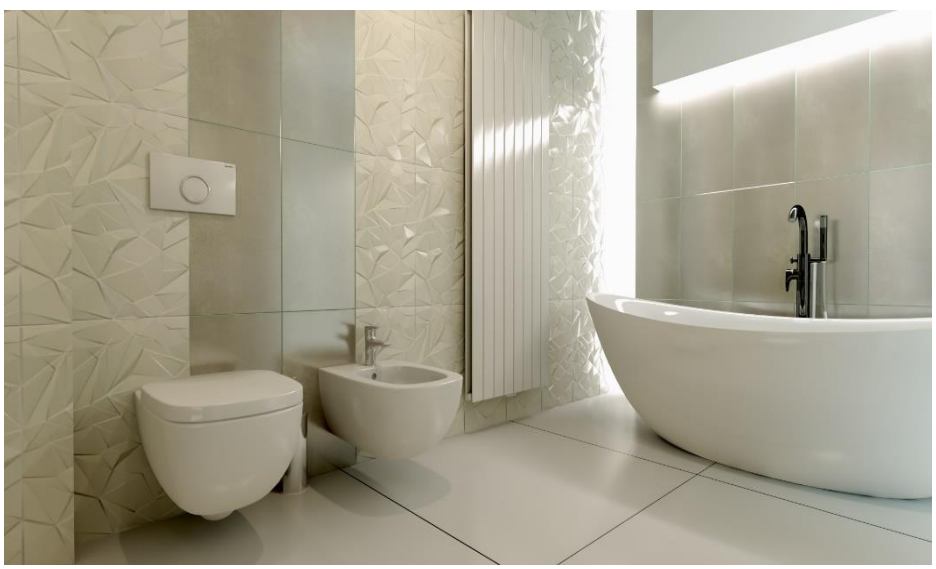

Zastosowanie różnych ustawień materiałów z nadanym połyskiem

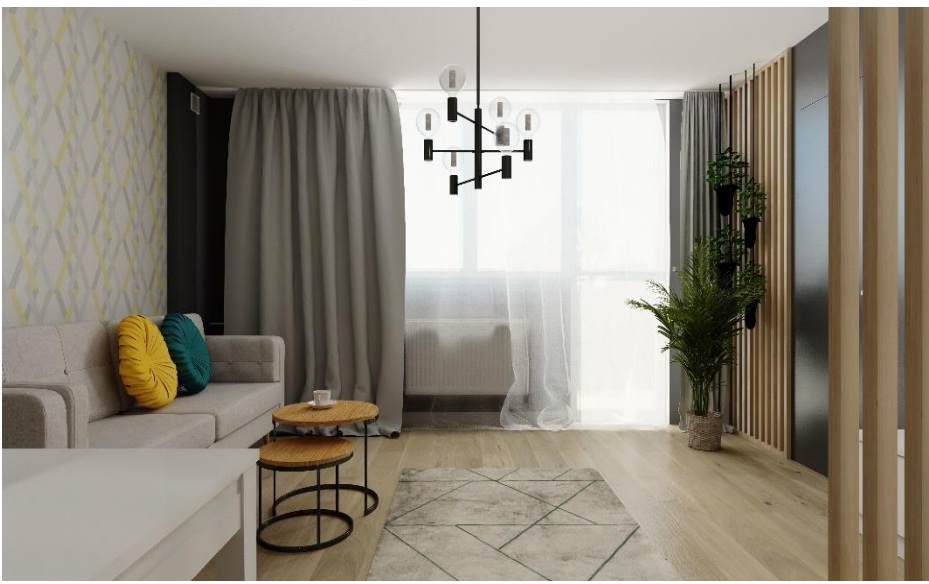

Przykład zastosowania efektu przezroczystości dla firan

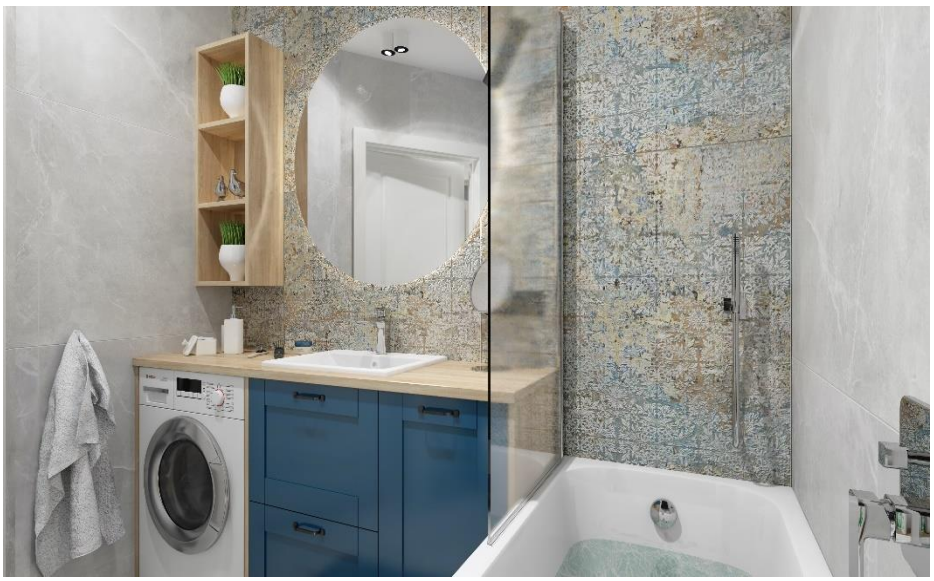

Efekt zaparowanego szkła na parawanie, uzyskany dzięki użyciu przezroczystości, odbić i chropowatości

#### <span id="page-35-0"></span>**ODBICIA**

Dzięki odbiciom uzyskuje się obiekty lustrzane (poziom odbić ustalony na 100%) i metalowe: chromowane, stalowe, złote, srebrne, miedziane, mosiężne itd. (dla metali ustawia się wysokie wartości odbić, dodając również sporo połysku – natomiast o rodzaju metalu będzie decydować wybrany kolor).

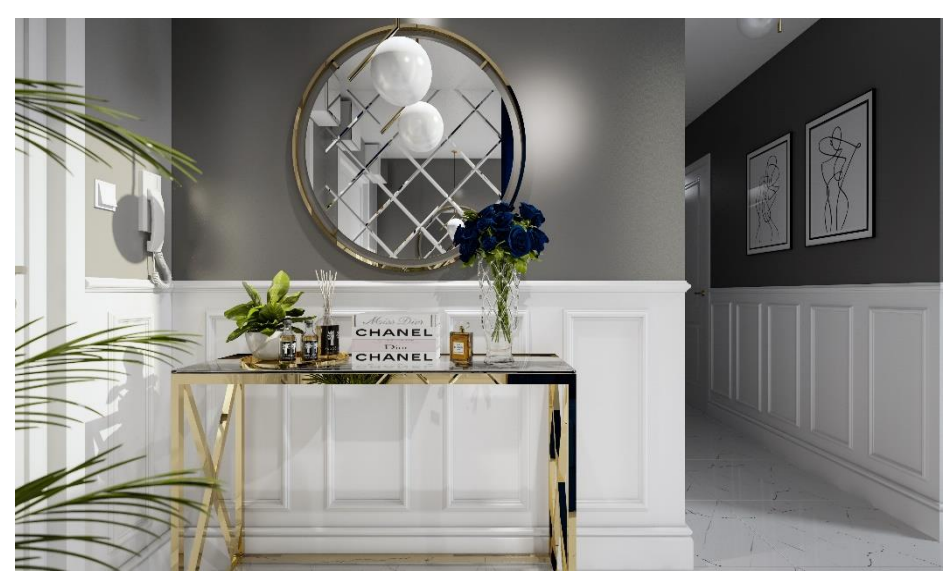

Przykład zastosowania efektu odbić

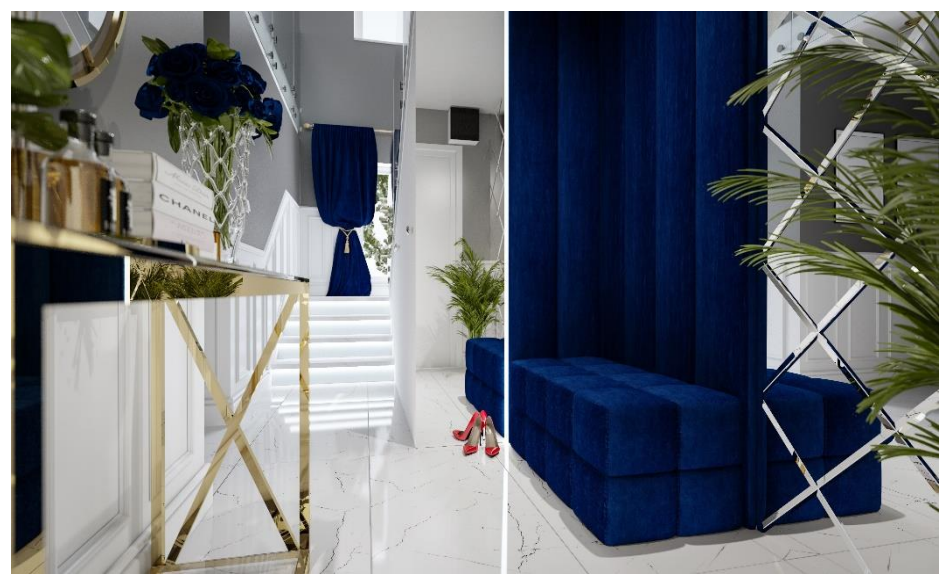

Przykład zastosowania efektu odbić

# <span id="page-36-0"></span>**CHROPOWATOŚĆ**

W świecie rzeczywistym niemal wszystkie materiały w pewnym stopniu odbijają światło – są to odbicia rozmyte, niedokładne. Właściwość tę naśladuje parametr **"Chropowatość"**. Jest powiązany z odbiciami: aby był widoczny po zapaleniu świateł, obiektowi należy nadać choćby minimalne odbicia. Warto go stosować np. na matowym drewnie i blatach, liściach roślin doniczkowych, tkaninach, obiciach, matowych meblach czy na satynowej ceramice łazienkowej lub zaparowanych lustrach. Ale nie tylko!

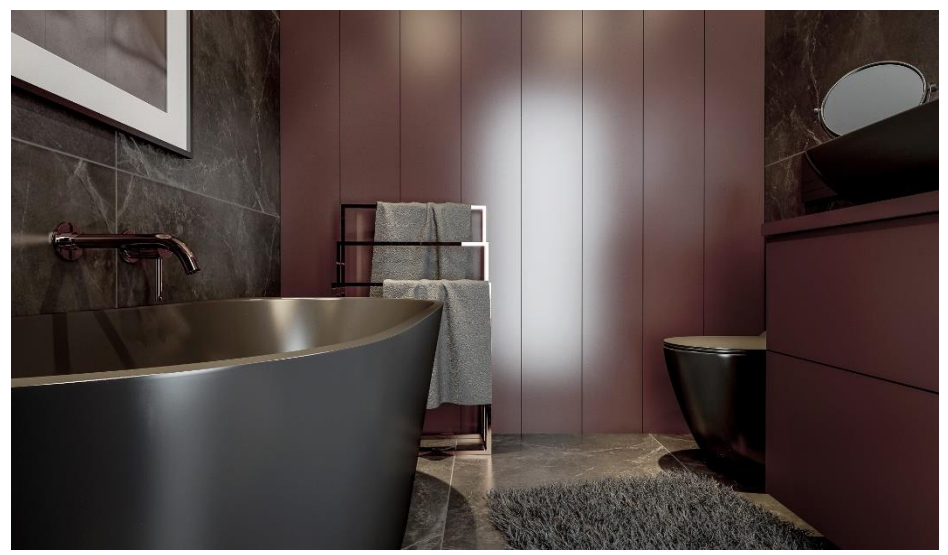

Przykład zastosowania efektu chropowatości

Efekt chropowatości w renderze **Path tracing** służy bowiem również do regulowania stopnia przezroczystości szkła – dodanie go daje efekt szkła piaskowanego z jednej strony, a odbijającego lustrzanie z drugiej. Można to zaobserwować na poniższych ilustracjach.

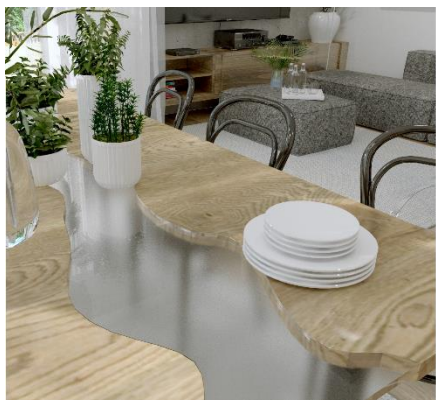

Szkło przy chropowatości na poziomie 3% Szkło przy chropowatości na poziomie 8%

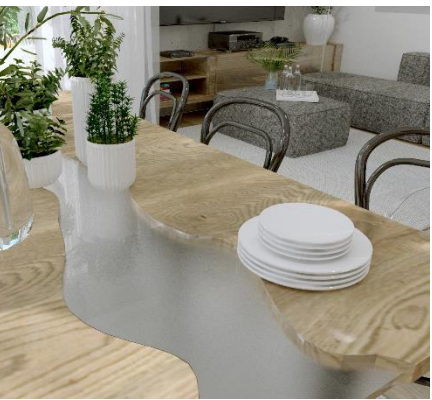

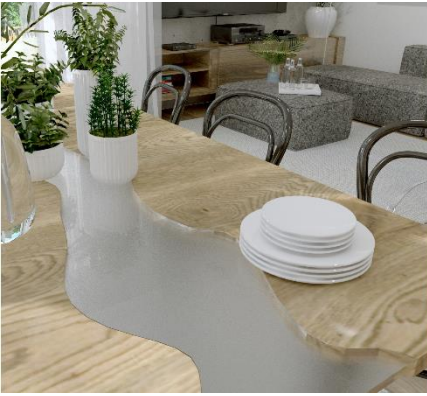

Szkło przy chropowatości na poziomie 15% Szkło przy chropowatości na poziomie 30%

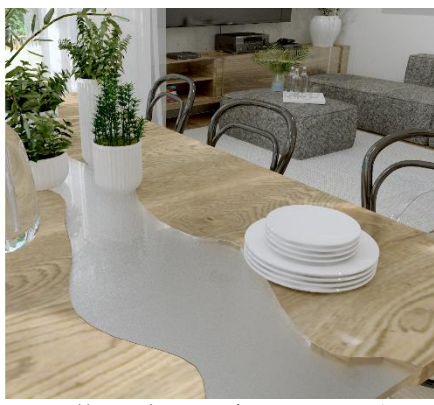

# <span id="page-37-0"></span>**EMISJA I PODŚWIETLENIA**

Obiektom można nadawać właściwość wydzielania własnego światła (emisji) oraz jarzenia (podświetlenia). Ta druga nie ma realnego wpływu na rozkład oświetlenia, jednak ma znaczenie dla walorów estetycznych i realizmu wizualizacji, dlatego zazwyczaj najlepsze rezultaty otrzymuje się, łącząc obie te funkcje.

# <span id="page-37-1"></span>**EMISJA WŁASNEGO ŚWIATŁA**

Bardzo ważna funkcja, dzięki której dowolny obiekt może wydzielać własne światło do otoczenia. Jest to kluczowe w uzyskiwaniu naturalnego wyglądu szyb okiennych. Dzięki temu, że szyby są emiterami, cała ich powierzchnia wydziela światło do pomieszczenia i doskonale naśladuje rozproszone światło dzienne. Emisję można również nadawać fragmentom ścian lub elementom dowolnym, uzyskując w ten sposób np. obiekty imitujące oświetlenie LED.

# <span id="page-38-0"></span>**PODŚWIETLENIE**

Obiekty z przypisanymi podświetleniami nie emitują światła do otoczenia (o ile nie nadano im jednocześnie emisji) – jedynie ulegają maksymalnemu rozjaśnieniu, a jeśli aktywna jest funkcja **"Prezentacji podświetleń"** w lewym menu, dodatkowo pojawia się wokół nich poświata, wskutek czego sprawiają wrażenie jarzenia się intensywnym blaskiem w kolorze tekstury obiektu. Użycie tej funkcji nie wpływa na dystrybucję oświetlenia w scenie, jednak zwiększa realistyczność i estetykę wyglądu źródeł światła (np. dla oczek halogenowych), a także ekranów telewizorów czy laptopów oraz innych świecących obiektów w scenach dziennych.

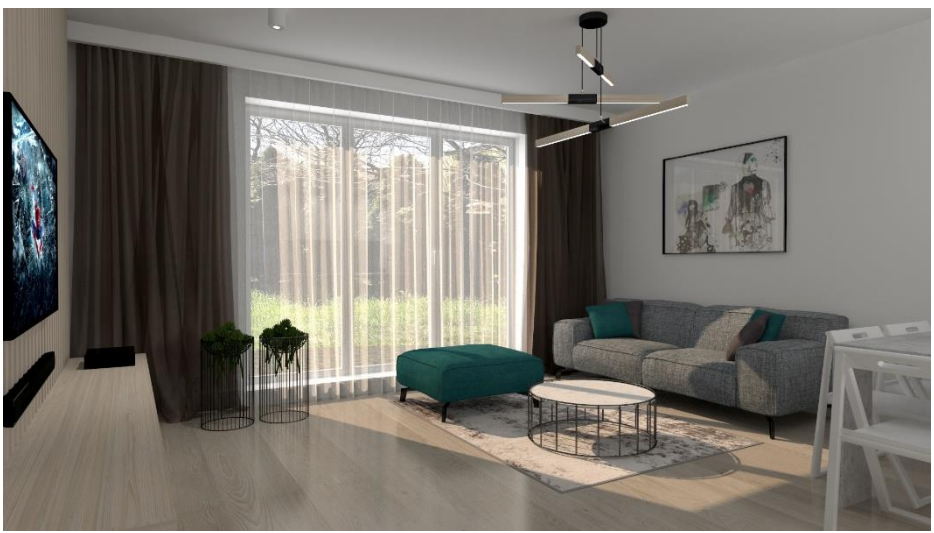

Przykład zastosowania podświetlenia na ekranie telewizora

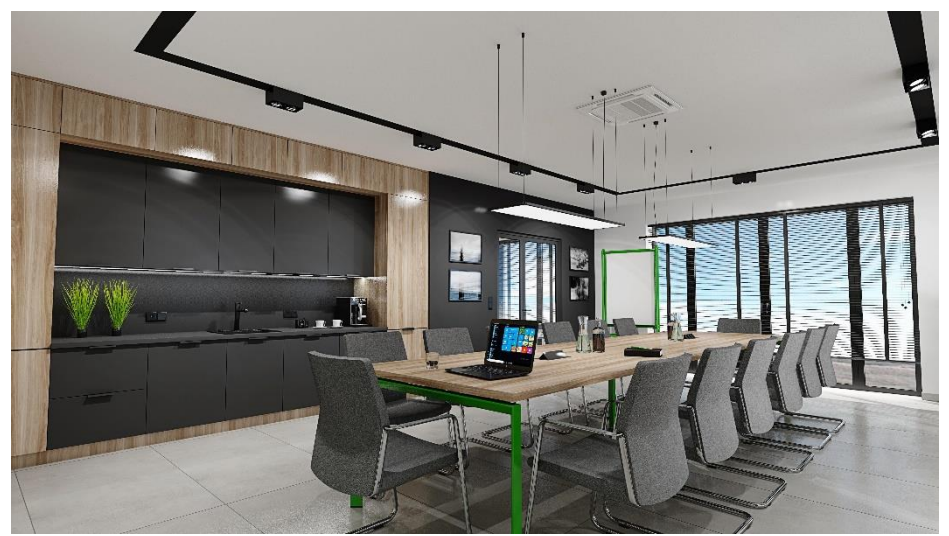

Przykład zastosowania podświetlenia na ekranie laptopa

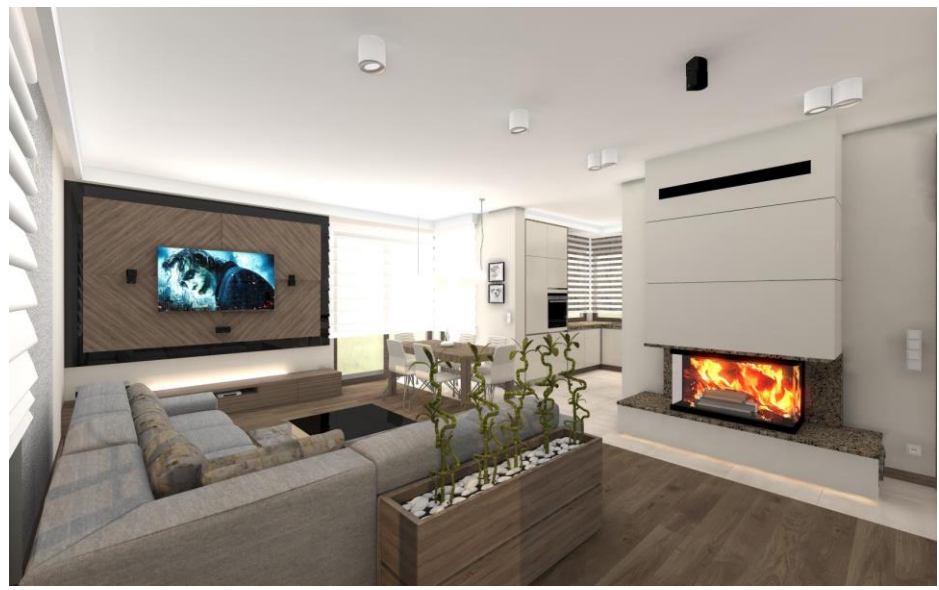

Przykład zastosowania podświetlenia na ekranie telewizora i ogniu w kominku

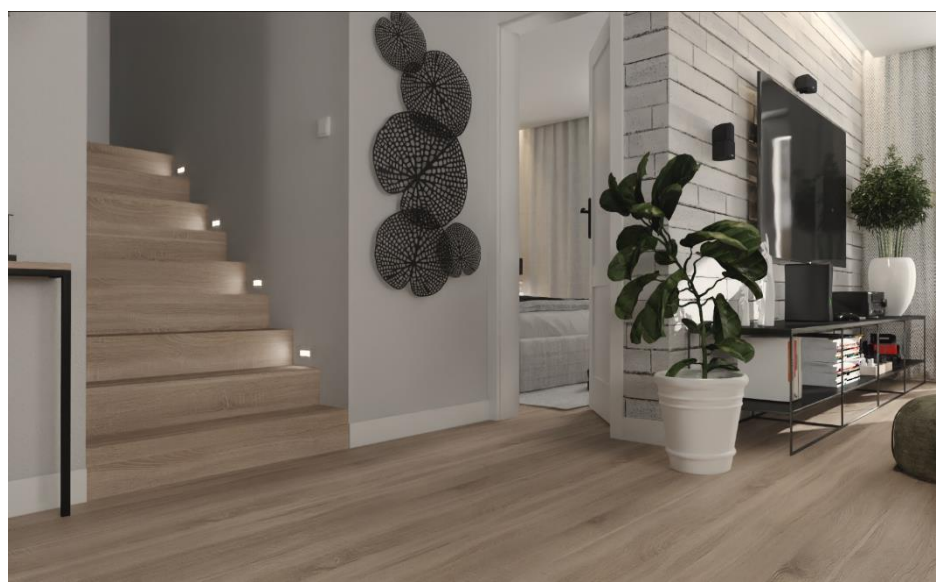

Przykład wykorzystania emisji i podświetleń dla lampki oświetlające schody

#### <span id="page-39-0"></span>**KOLOR EMISJI**

Emitowanemu światłu można nadać dowolną barwę, co jest przydatne np. w aranżowaniu scen nocnych.

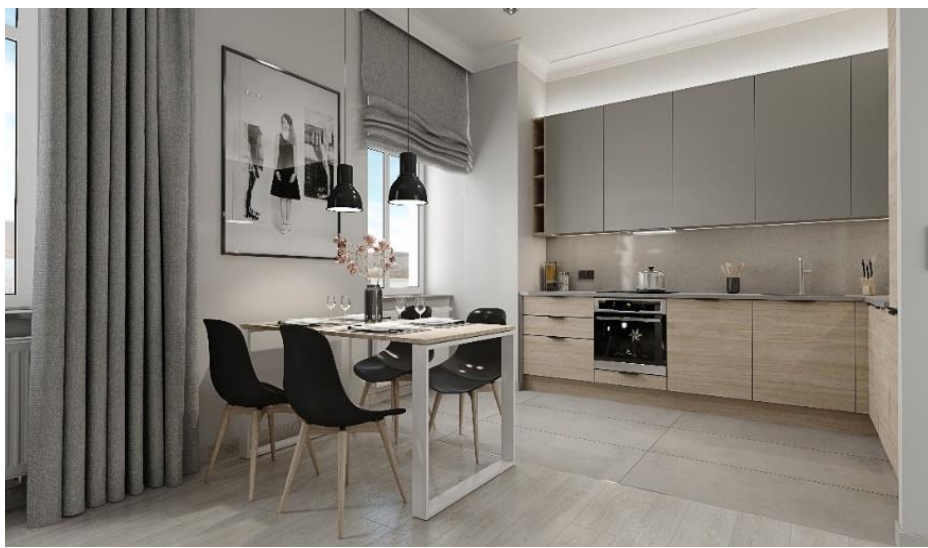

Emisja nadana szybom okiennym naśladuje rozproszone światło dzienne

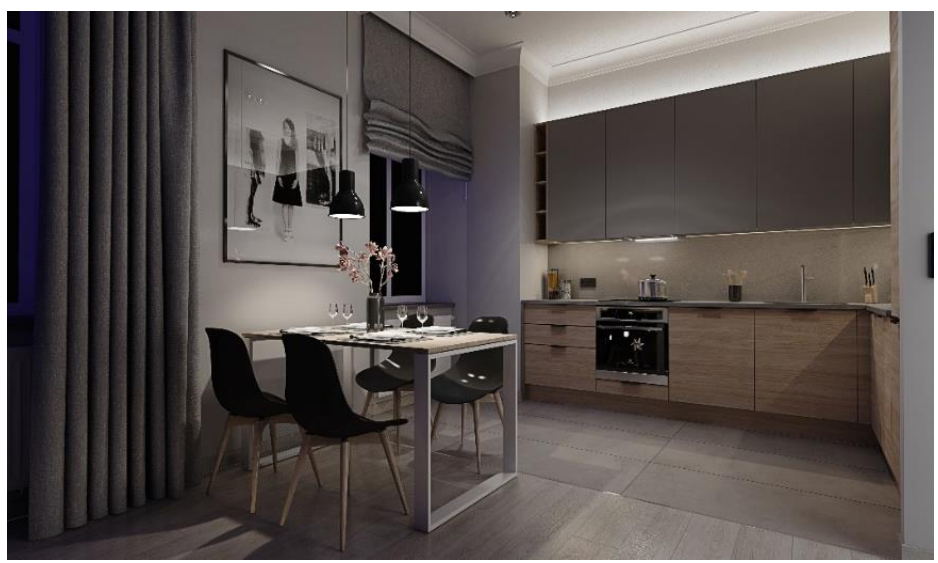

Szybom nadano delikatną emisję w odcieniu niebieskim, który wygląda jak światło neonów, znajdujących się za oknami

# <span id="page-40-0"></span>**MAPOWANIE WYPUKŁOŚCI**

*S*pecjalistyczna technika teksturowania, powodująca wrażenie trójwymiarowości materiałów o nierównej powierzchni (np. wzorzystych tapet, tynków strukturalnych, cegieł, płytek ceramicznych z wypukłymi ozdobami itd.). Można sterować wyrazistością wgłębień i wypukłości oraz odwrócić efekt (fragmenty wypukłe staną się wtedy wklęsłe i na odwrót).

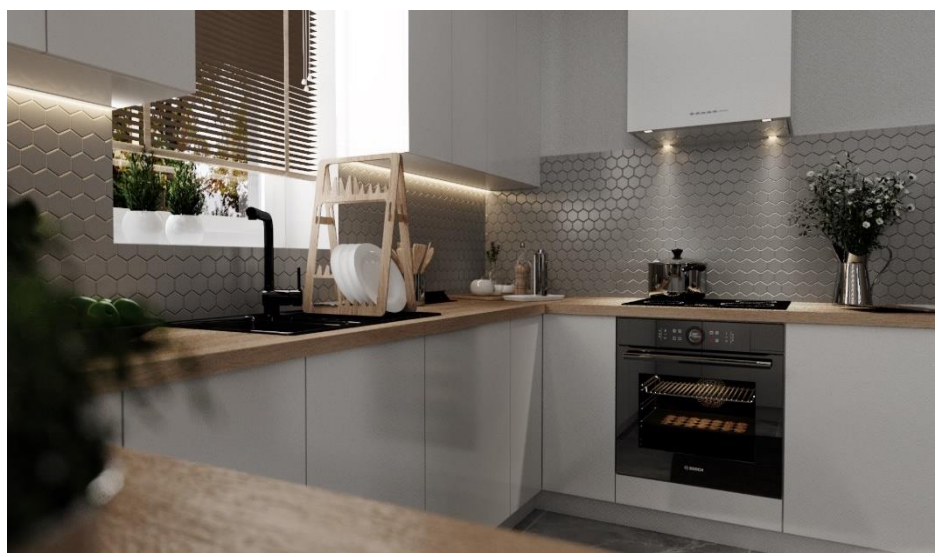

Efekt mapowania wypukłości widoczny na kafelkach nad blatem oraz na blacie na pierwszym planie

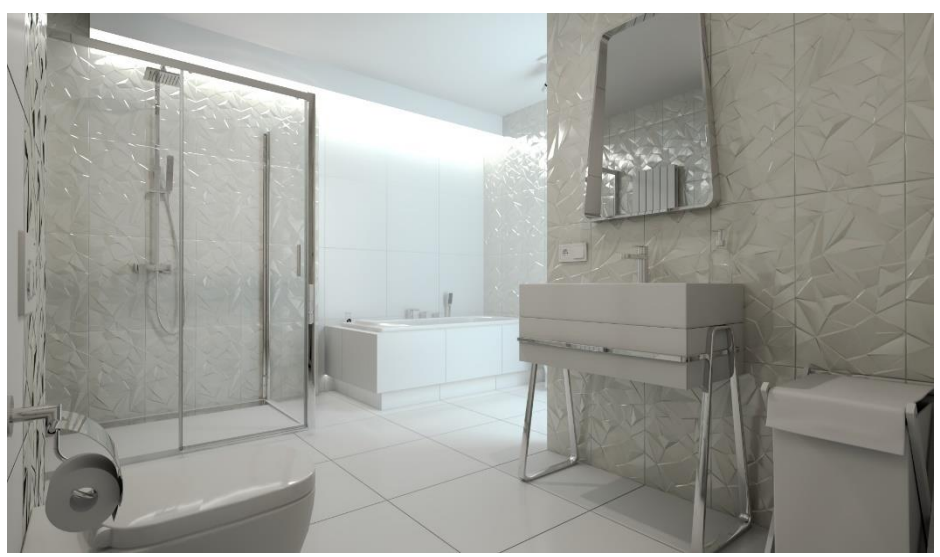

Efekt mapowania wypukłości widoczny na płytkach ściennych o trójwymiarowej fakturze

# <span id="page-41-0"></span>**ZARZĄDZANIE WARSTWAMI**

Program pozwala zmienić właściwości każdej warstwy, należącej do zaznaczonego obiektu. Lista warstw wyświetla się w panelu "Zaznaczone". Po wybraniu warstwy, można zmienić dla niej stopień wygładzania, a także włączyć lub wyłączyć jej widoczność, ustawić ją jako materiał dwustronny lub jako cienkie szkło – wszystko to w panelu "Warstwa".

#### <span id="page-42-0"></span>**WYGŁADZANIE**

Pozwala na dodatkową obróbkę modeli o zaoblonych kształtach poprzez zmianę stopnia wygładzania wierzchołków. Dzięki temu można zniwelować ostre narożniki w miejscach, które powinny być gładkie.

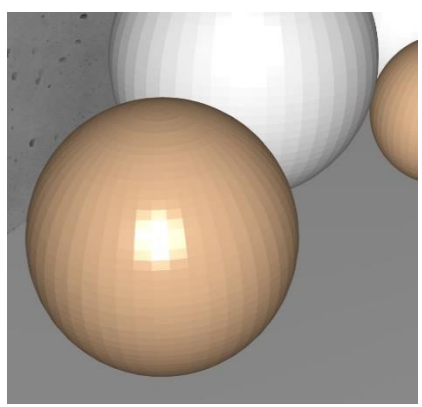

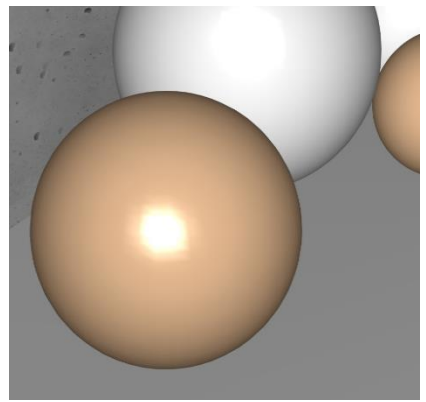

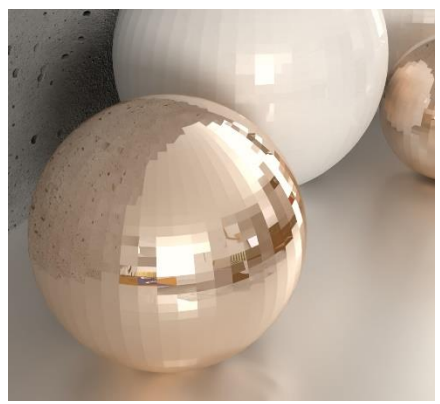

Wygładzanie na poziomie 0, wyłączone światła Wygładzanie na poziomie 0, po obliczeniach Path tracing

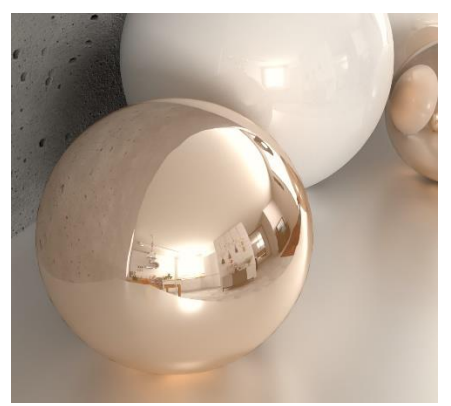

Wygładzanie na poziomie 100, wyłączone światła Wygładzanie na poziomie 100, po obliczeniach Path tracing

#### <span id="page-42-1"></span>**UKRYWANIE OBIEKTÓW**

Obiekt lub jego dowolna warstwa mogą zostać trwale ukryte – aż do momentu ponownego ich wyświetlenia przez użytkownika. Aby zniknął cały obiekt, należy użyć opcji "Ukryj element" z górnego menu, natomiast aby ukryć jego fragment, można wyłączyć jego widoczność, zaznaczając obiekt i wybierając odpowiednią warstwę w prawym menu. Całe ukryte obiekty można ponownie wyświetlić, wybierając ikonę "Pokaż **ukryte"** z górnego menu. Fragmenty obiektów nie reagują na wybranie tej ikony i jedynym sposobem na ponowne ich pokazanie, jest zaznaczenie opcji "Widoczność" w panelu "Warstwa". Obiekty lub ich części, ukryte w wizualizacji, pozostają niewidoczne także w dokumentacji.

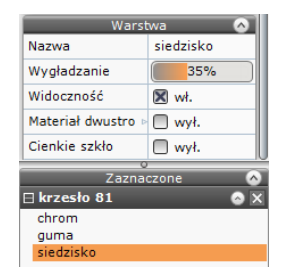

#### <span id="page-43-0"></span>**MATERIAŁ DWUSTRONNY**

W przypadku modeli, zbudowanych z pojedynczych powierzchni, które mają być dobrze wyrenderowane po obu stronach, warto użyć opcji **"Materiał dwustronny"**. Wtedy obie powierzchnie – przednia i tylna – będą rozpoznawane przez program jako przednie, co spowoduje obustronne odbijanie światła i może znacząco wpłynąć na rozkład światła w scenie przy zastosowaniu algorytmów**Radiosity i Path tracing**. Bywa to przydatne w przypadku żaluzji, których blaszki zostały wyrysowane z pojedynczych powierzchni, a także błędnie wyrysowanych modeli, dla których nie wystarcza korekta przy użyciu opcji diagnostyka i naprawa sceny.

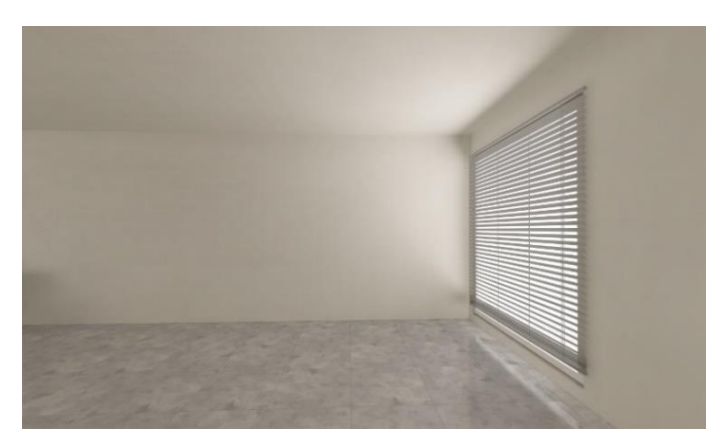

Rozkład światła przy żaluzjach zdefiniowanych jako materiał jednostronny (scena po obliczeniach Radiosity)

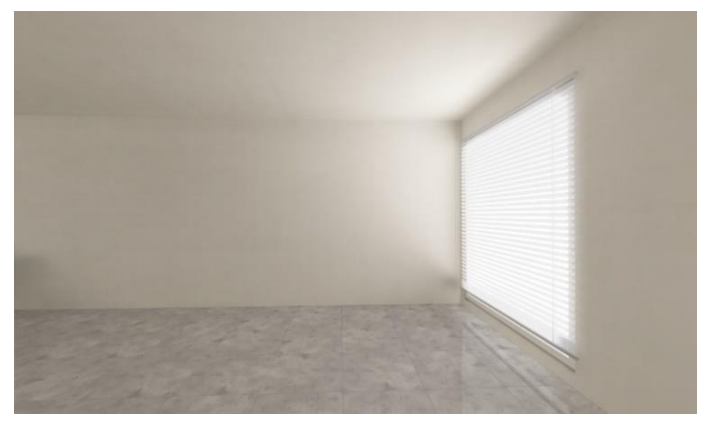

Rozkład światła przy żaluzjach zdefiniowanych jako materiał dwustronny (scena po obliczeniach Radiosity))

#### <span id="page-43-1"></span>**CIENKIE SZKŁO**

Pozwala uzyskać realistyczny wygląd cienkościennego szkła dla wizualizacji tworzonych przy użyciu algorytmu **Path tracin**g. Funkcji tej można użyć dla dowolnych obiektów z nadanymi właściwościami przezroczystości i odbić (przynajmniej 1%). Warto zaznaczyć, że użycie tych dwóch efektów działa w renderze **Path tracing** jako swoisty przełącznik – obiekty, którym je przypisano, są traktowane przez program jako szklane. Mogą to być również modele, których na etapie rysowania nie dostosowano do prawidłowego prezentowania właściwości szkła, czyli wyrysowane z jednej ścianki. Po użyciu tej opcji są one uznawane przezsilnik renderujący za posiadające dwie ścianki, co jest warunkiem uzyskania naturalnego wyglądu szkła.

Bez użycia funkcji "Cienkie szkło" obiekt z nadaną przezroczystością i odbiciami będzie wyglądał jak pełna bryła szklana, a po jej wybraniu opcji – jakby był pusty w środku.

Stopień przezroczystości dla szkła ustawia się przez nadanie chropowatości powierzchni, zaś intensywność odbić zależy od kierunku ustawienia kamery w stosunku do powierzchni szkła i jest ustalana automatycznie.

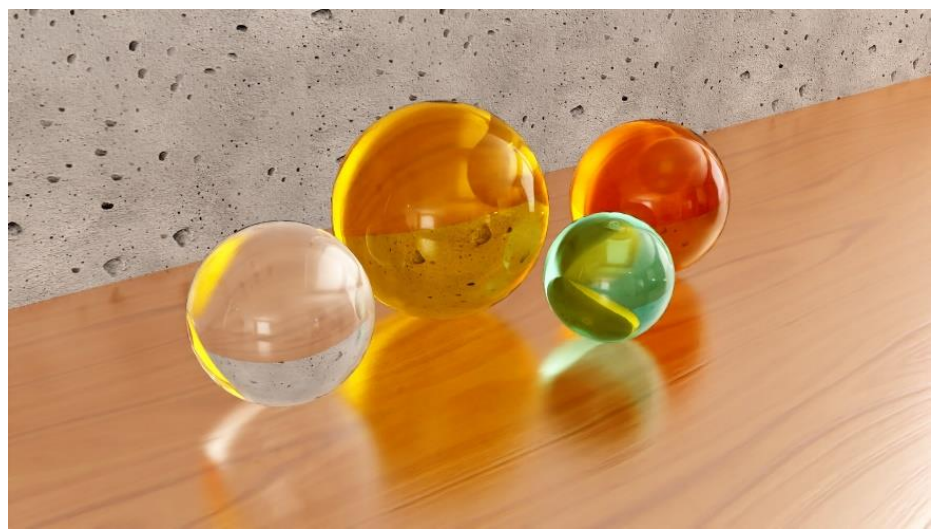

Szklane kule – wygląd przy standardowych ustawieniach szkła (rendering Path tracing)

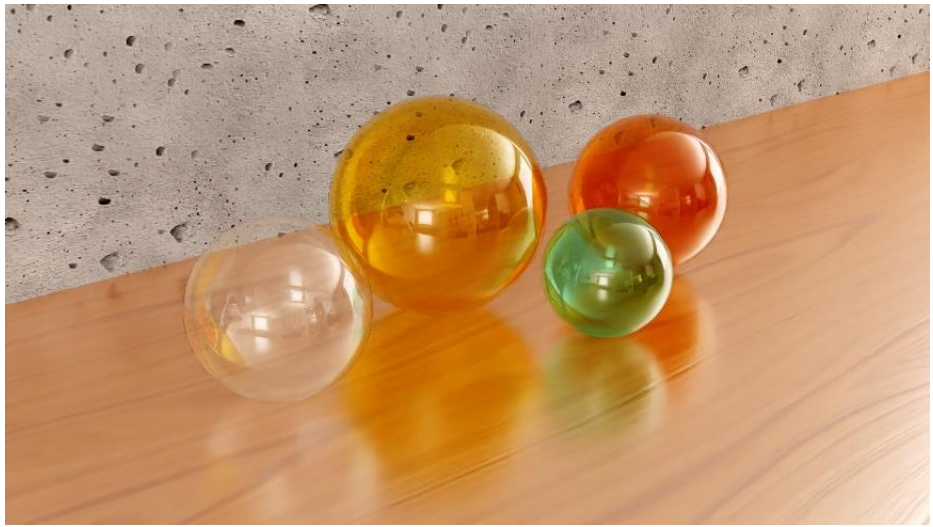

Szklane kule – wygląd po włączeniu opcji "Cienkie szkło" (rendering Path tracing)

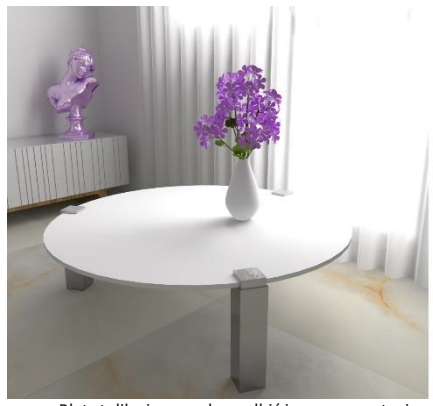

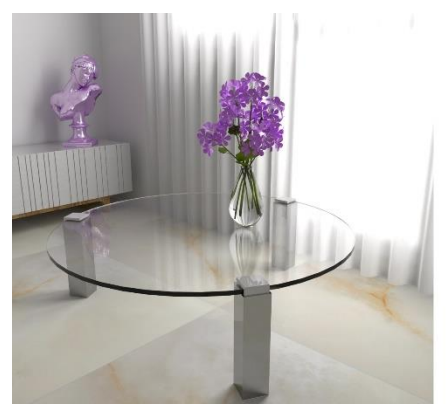

Te same obiekty po nadaniu 1% odbić i 1% przezroczystości Dodatkowo włączono opcję "Cienkie szkło" dla wazonu

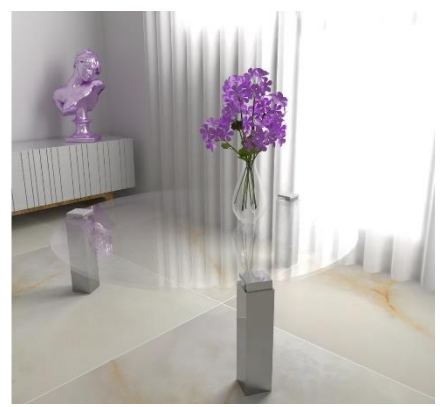

Blat stolika i wazon bez odbić i przezroczystoci Obu obiektomnadano przezroczystość (90%)

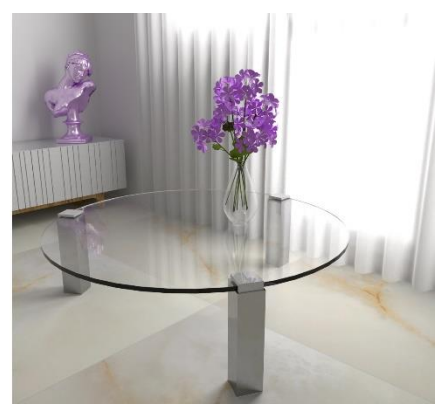

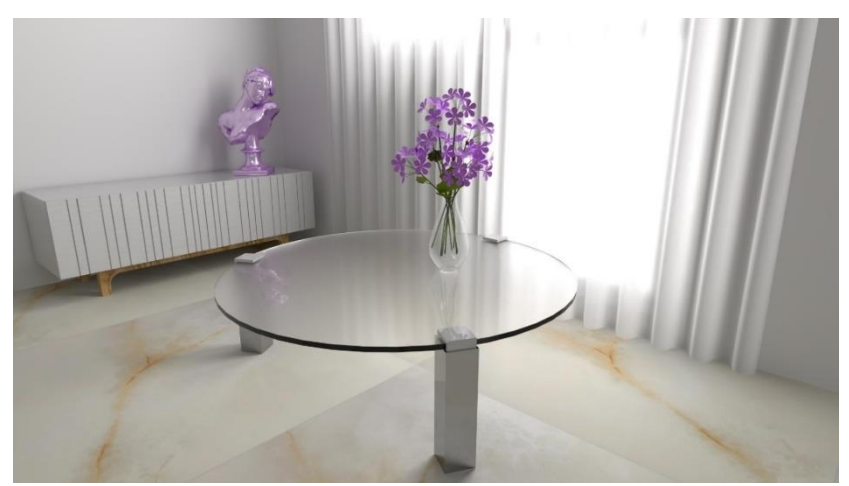

Dodano chropowatość dla blatu stolika, aby uzyskać efekt półprzezroczystego szkła

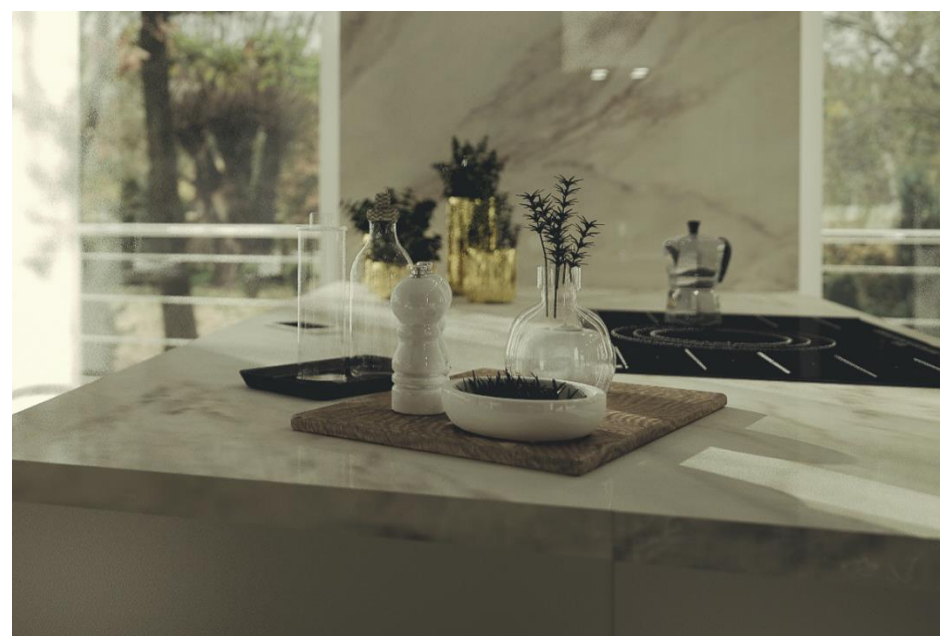

Przykład zastosowania opcji "Cienkie szkło"

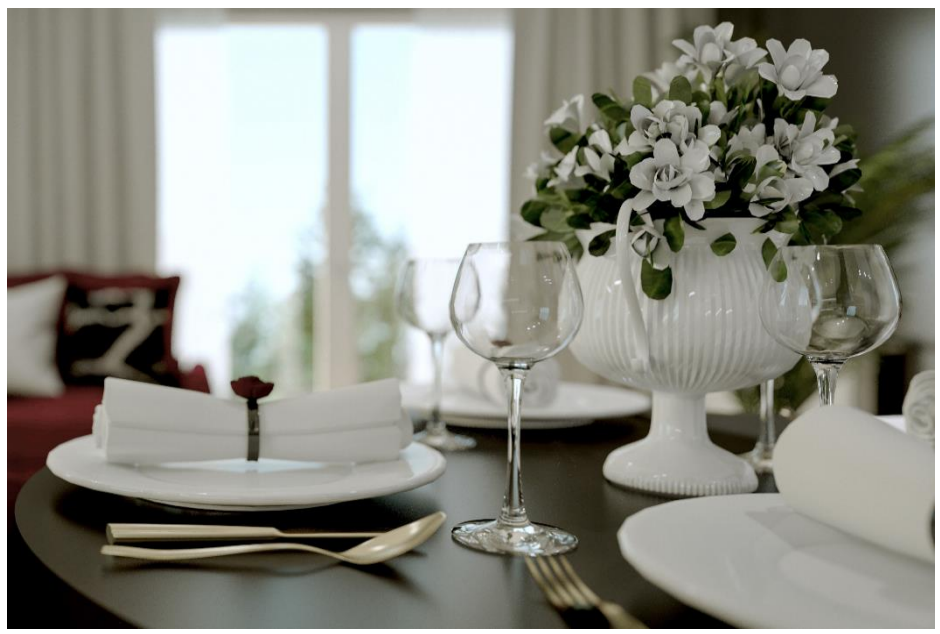

Przykład wyglądu szkła w przypadku poprawnie wyrysowanego modelu, zbudowanego z dwóch ścianek.

# <span id="page-47-0"></span>**ZARZĄDZANIE OŚWIETLENIEM**

Prawidłowe zaplanowanie oświetlenia wpływa na odbiór projektu jako estetycznego i wiernie naśladującego świat realny. Moduł Render PRO oferuje osiągnięcia technologiczne, które pozwalają uzyskać fotorealistyczne obrazy o unikalnej atmosferze i niezaprzeczalnym uroku.

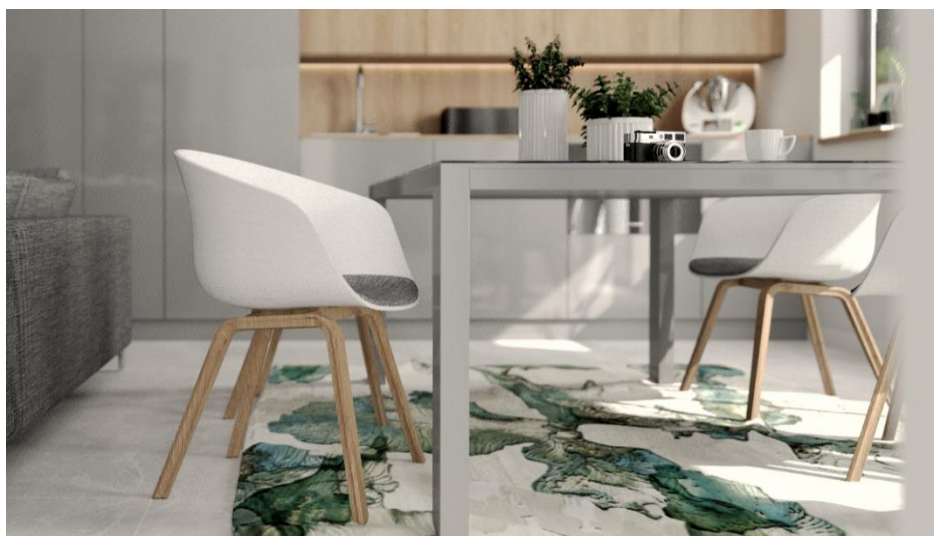

Przykład optymalnego ustawienia oświetlenia z uwzględnieniem walorów światła słonecznego

# <span id="page-47-1"></span>**LISTA ŚWIATEŁ**

Dostępnych jest pięć typów źródeł światła: halogeny, świetlówki, światło punktowe i słoneczne oraz emitery, czyli obiekty z nadaną emisją. Ich lista jest dostępna w lewym menu. Światła można grupować, wyłączać, ukrywać, a także poddawać edycji, klikając na odpowiednią pozycję na liście. Dla ułatwienia można korzystać z numeracji – po jej włączeniu od razu widać, gdzie na liście znajduje się interesujące nas źródło światła.

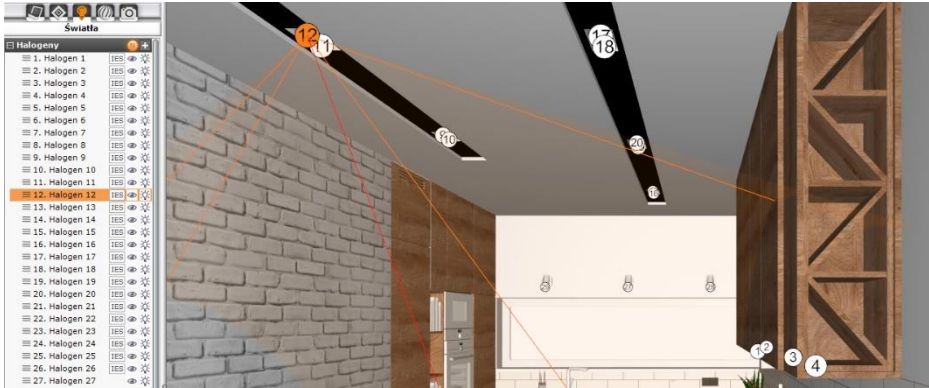

Włączona funkcja numeracji świateł dla halogenów

# <span id="page-48-0"></span>**PARAMETRY ŹRÓDEŁ ŚWIATŁA**

Po poddaniu wybranego źródła światła edycji, w prawym menu stają się dostępne funkcje wyboru koloru światła, zmiany jego natężenia, zasięgu i kąta stożka, a także wyłączania widoczności i świecenie obiektu. Możliwe jest również wybranie stylu, czyli kształtu plamy świetlnej – spośród gotowych plików IES lub poprzez wczytanie własnych.

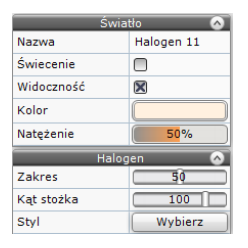

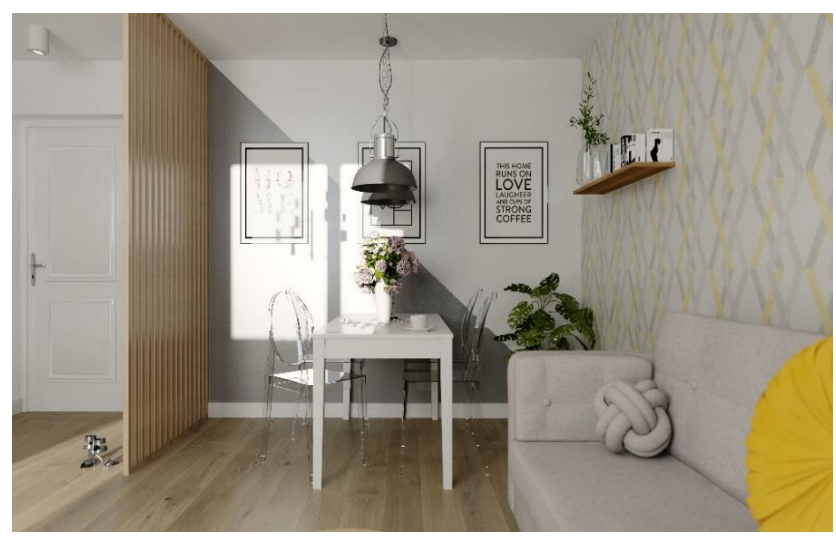

Przykład realistycznie wyglądającego oświetlenia z użyciem światła słonecznego

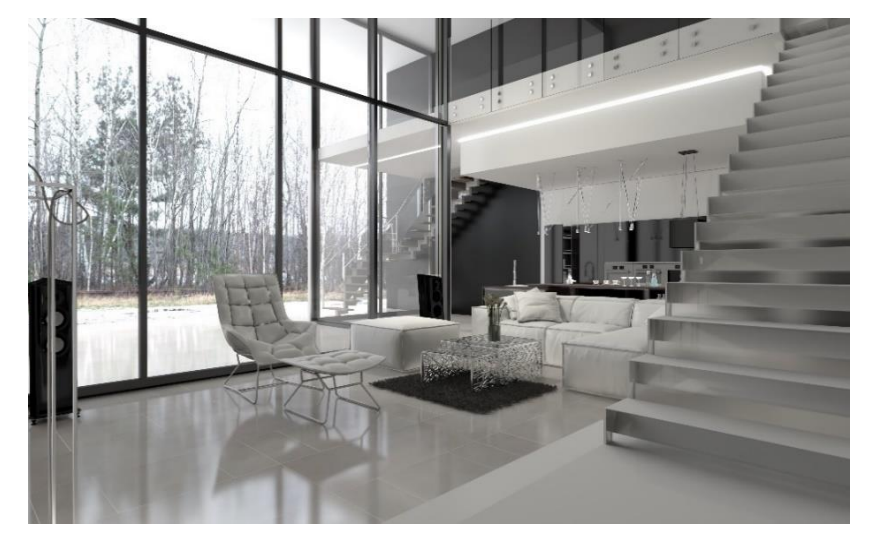

Przykład realistycznie wyglądającego oświetlenia

# <span id="page-49-0"></span>**PREZENTACJA PROJEKTU**

Do wyboru jest wiele atrakcyjnych form wizualnej prezentacji projektu – od różnego typu ilustracji (w tym także panoramicznych), przez aplikacje sprawiające wrażenie trójwymiarowości, aż po wirtualny spacer po zaprojektowanym wnętrzu.

# <span id="page-49-1"></span>**ILUSTRACJE**

W oknie zapisu wizualizacji dostępnych jest kilka trybów: obraz zwykły (zapisuje ilustracje w formacie JPG lub PNG), stereo i anaglif (zapisuje obrazy dające wrażenie trójwymiarowości), prezentacja 3D (zapisuje pliki w formacie 3DE, odczytywane przez aplikację Export 3D) oraz Path tracing (zapisuje obrazy wygenerowane przy użyciu tego algorytmu). Ilustracje można prezentować w aplikacji CAD Galeria.

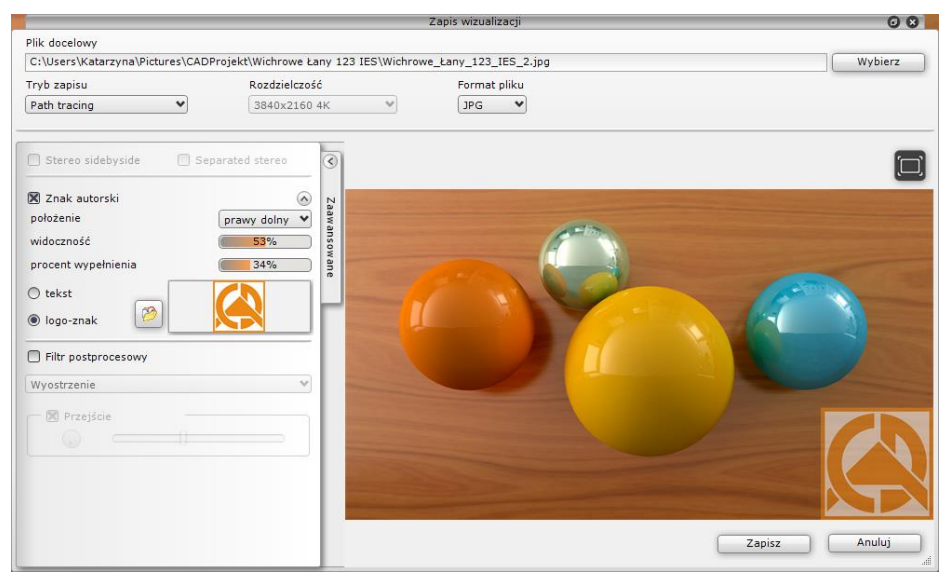

Zapisywanie ilustracji utworzonej w trybie Path tracing

# <span id="page-49-2"></span>**TRÓJWYMIAROWOŚĆ**

Wizualizacje można zapisywać w formie anaglifów i obrazów stereoskopowych, które sprawiają wrażenie trójwymiarowości:. Obie funkcje są dostępne w oknie zapisu wizualizacji. Dodatkowo parametry ich wyświetlania można ustawić w zakładce **"Prezentacja"** w lewym menu, a dla anaglifów także w panelu "Render podstawowy".

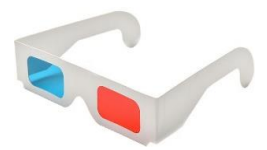

#### <span id="page-49-3"></span>**FILTRY ARTYSTYCZNE I PRZEJŚCIA TONALNE**

Filtry postprocesowe to efekty podobne do używanych w profesjonalnych programach do obróbki zdjęć. Są dostępne podczas zapisywania wizualizacji jako ilustracji i prezentacji 3DE (także bez Modułu Render PRO). Filtry umożliwiają tworzenie różnorodnych artystycznych wizji projektów. Można je nakładać na cały obraz, lub na jego dowolną część – przy użyciu opcji przejść.

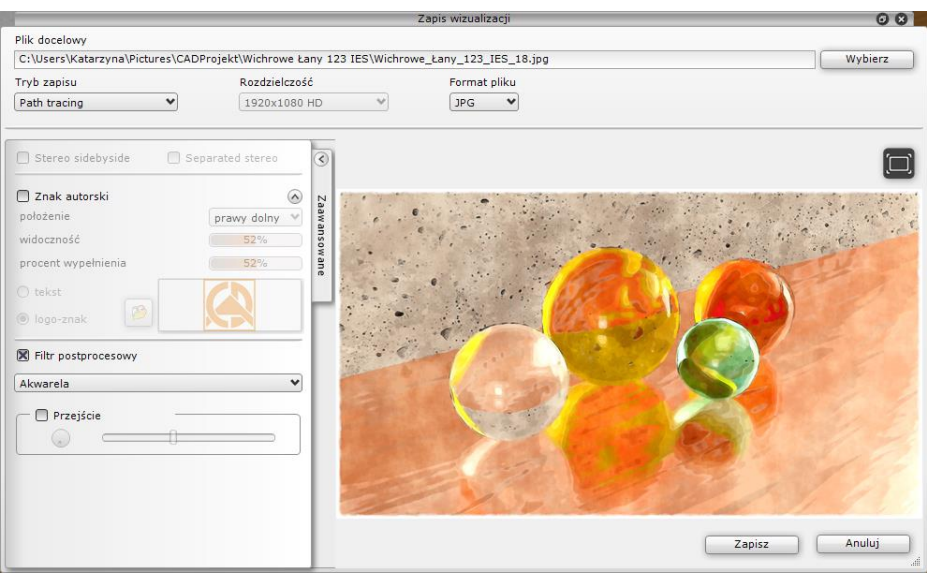

Przykład wykorzystania filtru "Akwarela"

#### <span id="page-50-0"></span>**PANORAMA SFERYCZNA**

W Module Render PRO można zapisać efekty obliczeń algorytmu **Path tracing** jako zdjęcia sferyczne 360°, by potem zamieścić na Facebooku. Panoramy można oglądać we wszystkie strony, dookoła punktu wyjściowego.

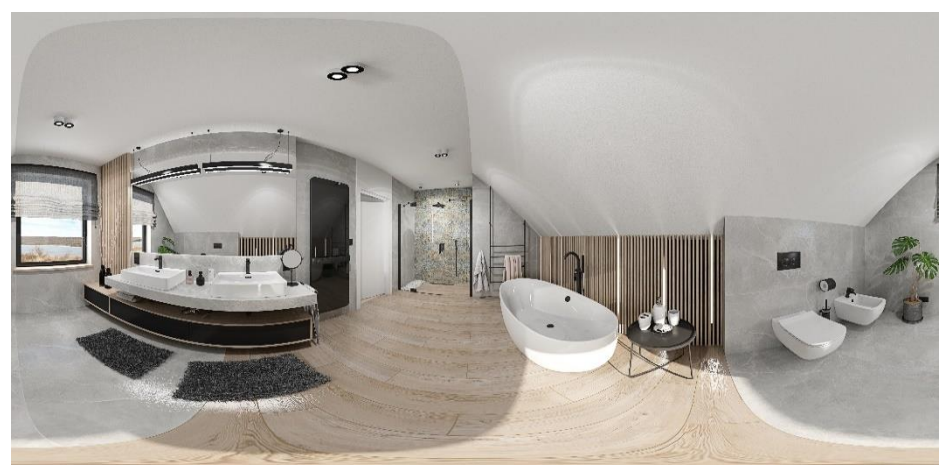

Przykładowa ilustracja zapisana w trybie "Panorama sferyczna" do umieszczeniu na Facebooku

# <span id="page-51-0"></span>**EXPORT 3D**

Aplikacja którą można również uruchomić na dowolnym komputerze i wyświetlić w niej projekty w formie prezentacji 3D, w której kamera obraca się dookoła punktu wyjściowego we wszystkich kierunkach. Można przybliżać i oddalać widok. Możliwe jest prezentowanie rezultatów obliczeń **Radiosity** i **Ray tracing** oraz sygnowanie projektów znakiem autorskim.

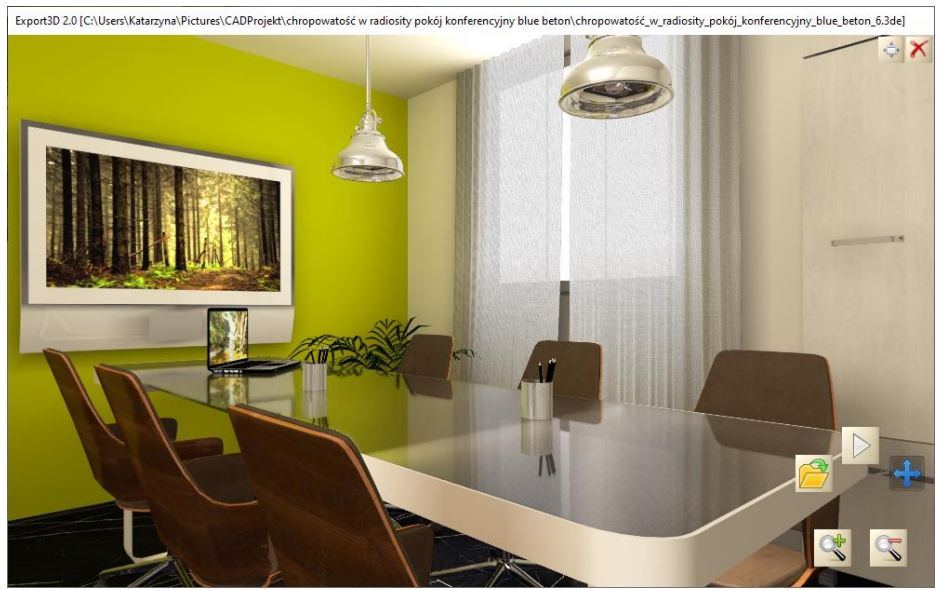

Scena po obliczeniach Radiosity, wyświetlona w Exporcie 3D

#### <span id="page-51-1"></span>**FILMY I FILMY SFERYCZNE**

Filmy w formacie AVI tworzy sa w zakładce **"Prezentacia"** w lewym menu. Kąt i prędkość kamery można zmieniać w trakcie, pauzując nagrywanie i przechodząc do zakładki **"Scena"**. Ścieżkę i liczbę klatek na sekundę ustala się samodzielnie. Do wyboru jest wiele rozdzielczości (aż do 4K). Po nagraniu ścieżki należy zapalić światła, kliknąć "Zapis do pliku AVI" i wybrać kodek. Ciekawym zabiegiem jest wyświetlanie filmu w filmie, co można osiągnąć, umieszczając w projekcie plik AVI w taki sam sposób, jak teksturę. Pozwala to na przedstawienie ruchu drogowego za oknem, ognia płonącego na kominku lub filmu na ekranie telewizora..

W Module Render PRO można także tworzyć filmy sferyczne, w których podczas odtwarzania kamera ma zasięg obracana 360°. Wymaga to uprzedniego zaznaczenia opcji **"Panorama sferyczna"** podczas renderowania przy użyciu algorytmu **Path tracing**.

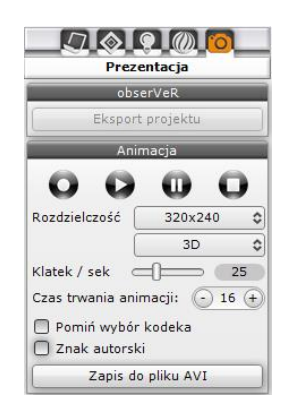

# <span id="page-52-0"></span>**PROJEKTY W CHMURZE: CAD SHARE-IT**

**CAD Share-it w wersji Publisher**to aplikacja wbudowana w nasze programy CAD, w której można umieszczać projekty w chmurze i udostępniać je klientom. Oferujemy dwa rodzaje kont, różniące się ilością przestrzeni do przechowywania projektów oraz limitem wymiany i pobrań. **CAD Share-it w wersji Viewer** do oglądania projektów,to aplikacjamobilna na smartfony i tablety. Uruchamia się także w przeglądarkach internetowych na komputerach po otwarciu linku z projektem 3D. Projekt sprawia wrażenie trójwymiarowego, a realizmu dodają także efekty obliczeń **Radiosity** i **Ray tracingu**. Można tworzyć przejścia między różnymi punktami w projekcie i w ten sposób umożliwić obejrzenie go z różnych perspektyw. Kamera obraca się dookoła, można też przybliżać i oddalać widok. Projekty 3D udostępnia się drogą mailową lub SMS-em, przy użyciu kodów QR oraz przez własną stronę internetową.

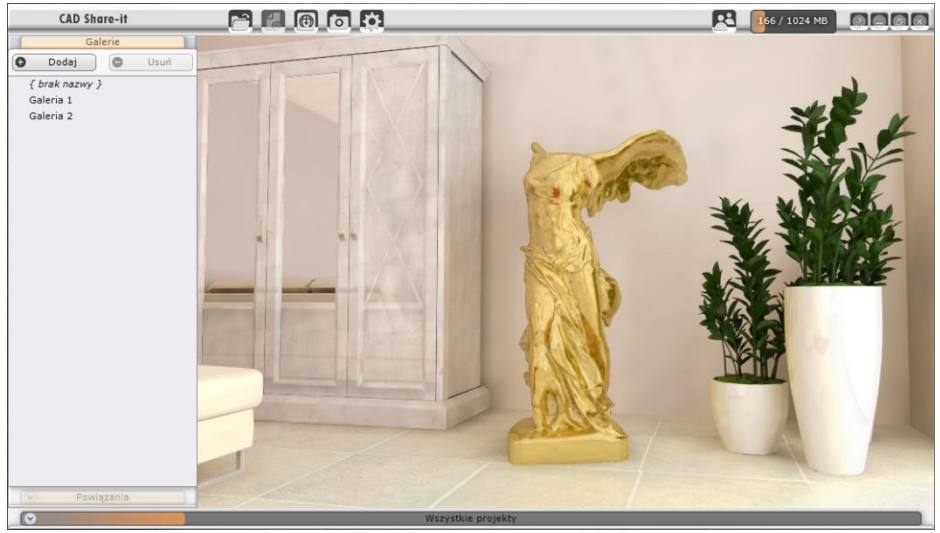

Przykładowy projekt wyświetlony w aplikacji CAD Share-it w wersji Publisher

# <span id="page-52-1"></span>**PROJEKTY W WIRTUALNEJ RZECZYWISTOŚCI: OBSERVER**

**ObserVeR** instaluje się razem z programami CAD Decor PRO, CAD Decor, CAD Kuchnie. Odbiorcy mogą otrzymać aplikację wraz z linkami do projektów VR i doświadczyć prawdziwie trójwymiarowej prezentacji projektu w wirtualnej rzeczywistości – na ekranie komputera, zwiedzając projekt przy użyciu myszy istrzałek na klawiaturze, lub w goglach HTC VIVE lub HTC VIVE Cosmos. Aby wyeksportować projekt do VR, niezbędne jest przeprowadzenie obliczeń **Radiosity**. Poruszanie w wirtualnym projekcie może przebiegać na trzy sposoby: na ekranie jako spacer (kamera wędruje na stałym poziomie 170 cm nad podłogą, kontrola kolizji nie pozwala wejść do środka mebli lub przechodzić przez ściany) lub w trybie kamery swobodnej (widz może przemieścić się w dowolne miejsce w projekcie, również w pionie, przenikać przez obiekty iściany), a także jako **wirtualny spacer w goglach HTC** (czujniki wykrywają ruch widza, który może chodzić i rozglądać się po całym pomieszczeniu, zaglądać pod meble, przenikać przez przeszkody, a przy pomocy kontrolera również teleportować się w inne miejsce, np. na schody lub antresolę; skala wyświetlania 1:1 pozwala zobaczyć, jak wszystkie elementy będą wyglądać w realnym świecie).

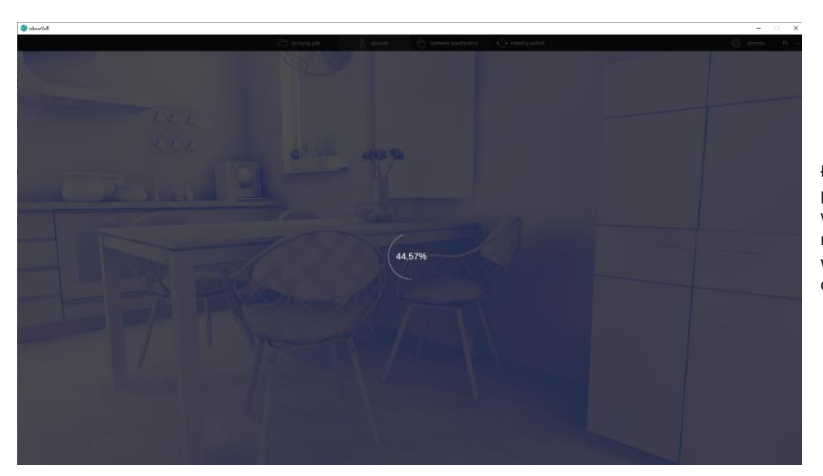

Ładowanie projektu do wirtualnej rzeczywistości w aplikacji obserVeR

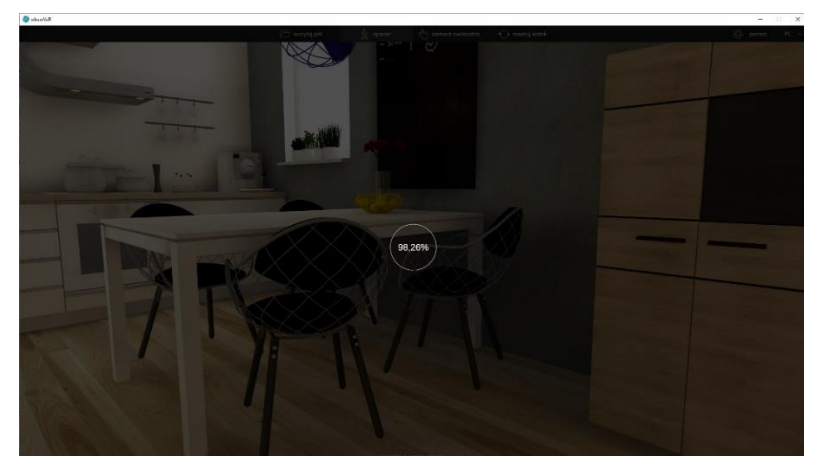

Dalszy ciąg ładowania projektu do wirtualnei rzeczywistości

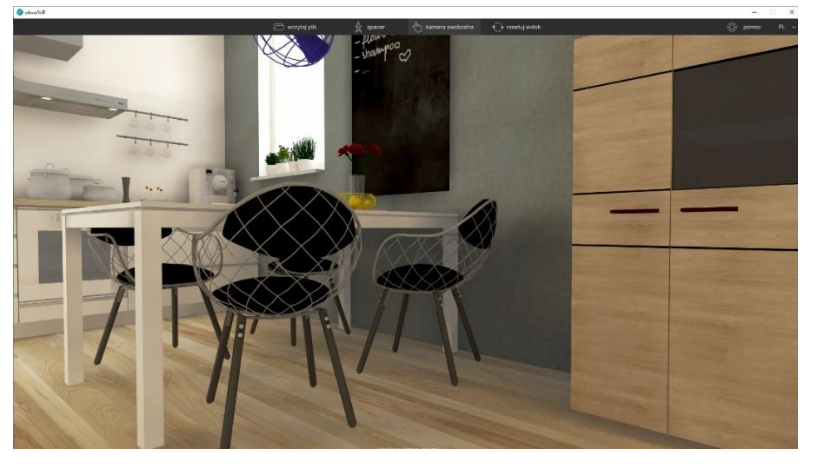

Projekt w wirtualnej rzeczywistości w aplikacji obserVeR

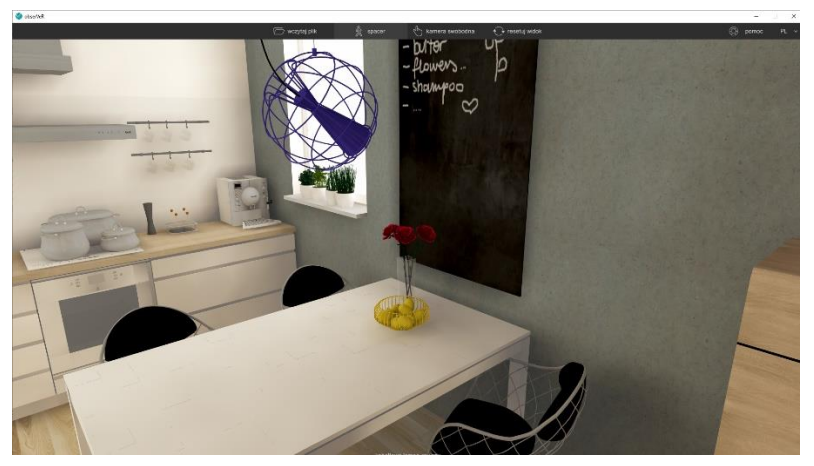

Projekt w wirtualnej rzeczywistości w aplikacji obserVeR

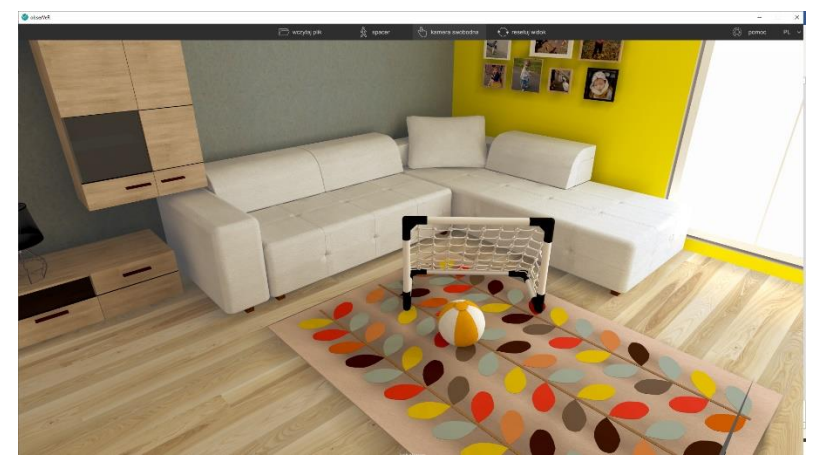

Projekt w wirtualnej rzeczywistości w aplikacji obserVeR

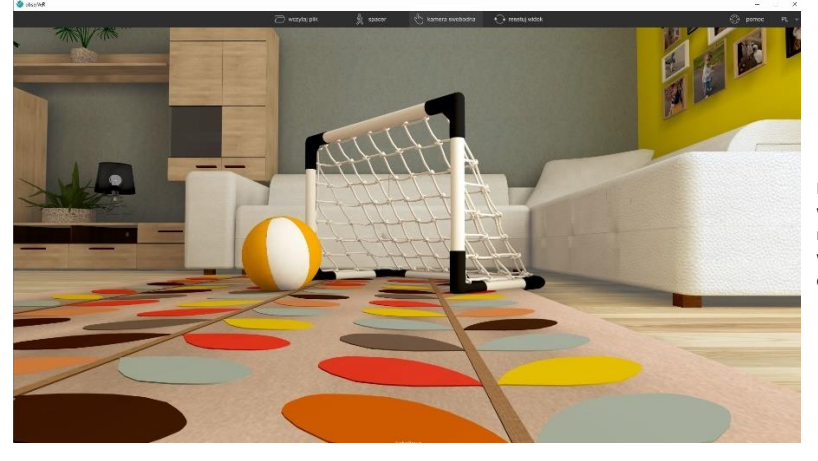

Projekt w wirtualnej rzeczywistości w aplikacji obserVeR

# **DZIĘKUJEMY** ZA LEKTURĘ!

# **ZAPRASZAMY**

# <span id="page-55-0"></span>NA **[NASZ KANAŁ NA YOUTUBE](https://www.youtube.com/channel/UCizcXKjyA99IcFToTajovFQ)** I DO GRUPY **[#UCZ SIĘ ZDALNIE Z CAD PROJEKT K&A](https://www.facebook.com/groups/cadprojektkauczsiezdalnie/)** NA FACEBOOKU

# **ŻYCZYMY**

# PRZYJEMNEJ I OWOCNEJ PRACY Z NASZYM OPROGRAMOWANIEM!

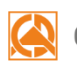

#### CAD PROJEKT K&A

CAD Projekt K&A Sp.J. Dabrowski, Sterczała, Sławek ul. Rubież 46 | 61-612 Poznań tel. +48 61 662 38 83 | fax +48 61 642 94 55. biuro@cadprojekt.com.pl | www.cadprojekt.com.pl

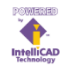

IntelliCAD and the IntelliCAD logo are registered trademarks of The IntelliCAD<br>Technology Consortium in the United States and other countries.